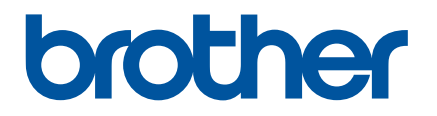

# **Online-Benutzerhandbuch**

P-touch P750W

Verwenden Sie den Drucker erst, wenn Sie dieses Online-Benutzerhandbuch gelesen haben.

Bewahren Sie dieses Handbuch sorgfältig auf, damit Sie jederzeit schnell wieder darauf zugreifen können.

Version 02

## **Einführung**

### **Wichtiger Hinweis**

- Der Inhalt dieses Dokuments sowie die Spezifikationen des Produkts können jederzeit ohne vorherige Ankündigung geändert werden.
- Brother behält sich das Recht vor, Änderungen an den in diesem Dokument enthaltenen Spezifikationen und Materialien ohne vorherige Ankündigung vorzunehmen, und weist ausdrücklich jede Verantwortung für Schäden (einschließlich Folgeschäden) zurück, die durch das Vertrauen in die Materialien entstehen. Dies umfasst unter anderem Druck- und Satzfehler sowie andere Fehler im Zusammenhang mit den Publikationen.
- In diesem Dokument enthaltene Abbildungen von Bildschirmen können je nach dem Betriebssystem Ihres Computers abweichen.
- Bevor Sie mit dem P-touch arbeiten, lesen Sie bitte alle im Lieferumfang enthaltenen Dokumente zum ordnungsgemäßen und sicheren Betrieb durch.

#### **In diesem Handbuch verwendete Symbole**

Im vorliegenden Handbuch werden folgende Symbole verwendet:

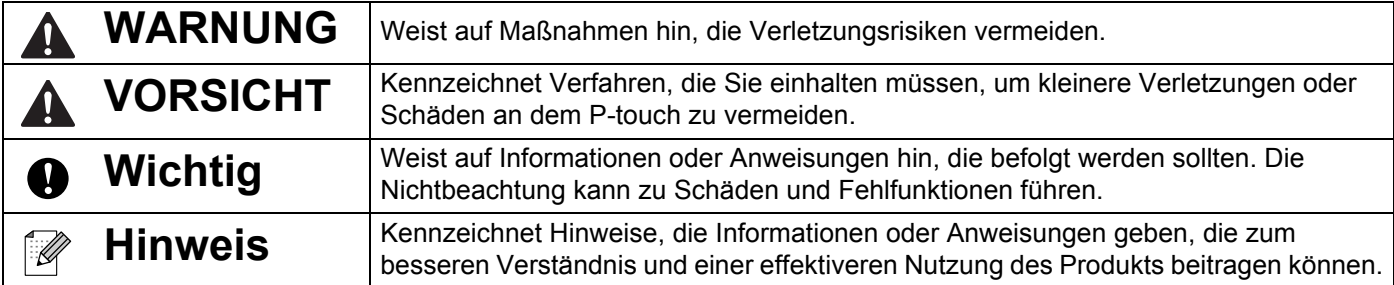

### **Warenzeichen und Copyrights**

BROTHER ist entweder ein Warenzeichen oder ein eingetragenes Warenzeichen von Brother Industries, Ltd.

P-TOUCH ist ein Warenzeichen oder eingetragenes Warenzeichen von Brother Industries, Ltd.

© 2014 Brother Industries, Ltd. Alle Rechte vorbehalten.

Microsoft, Windows Vista, Windows Server und Windows sind eingetragene Warenzeichen oder Warenzeichen der Microsoft Corp. in den USA und/oder anderen Ländern.

Apple, Macintosh und Mac OS sind Warenzeichen von Apple Inc., eingetragen in den USA und anderen Ländern.

Android ist ein Warenzeichen der Google Inc.

Google Play ist ein Warenzeichen von Google Inc.

Wi-Fi und Wi-Fi Alliance sind eingetragene Warenzeichen der Wi-Fi Alliance.

WPA, WPA2, Wi-Fi Protected Setup, das Wi-Fi Protected Setup-Logo und Wi-Fi Direct sind Warenzeichen der Wi-Fi Alliance.

Die Namen anderer Software oder Produkte, die in diesem Dokument verwendet werden, sind Warenzeichen oder eingetragene Warenzeichen der entsprechenden Unternehmen, die diese Software oder Produkte entwickelt haben.

Jedes Unternehmen, dessen Software in diesem Handbuch erwähnt wird, hat einen seinen eigenen Programmen entsprechenden Software-Lizenzvertrag.

Alle Handels- und Produktnamen von Unternehmen, die auf den Produkten, im Zusammenhang stehenden Dokumenten und anderen Materialien von Brother aufgeführt werden, sind Warenzeichen oder eingetragene Warenzeichen ihrer entsprechenden Rechteinhaber.

## Inhaltsverzeichnis

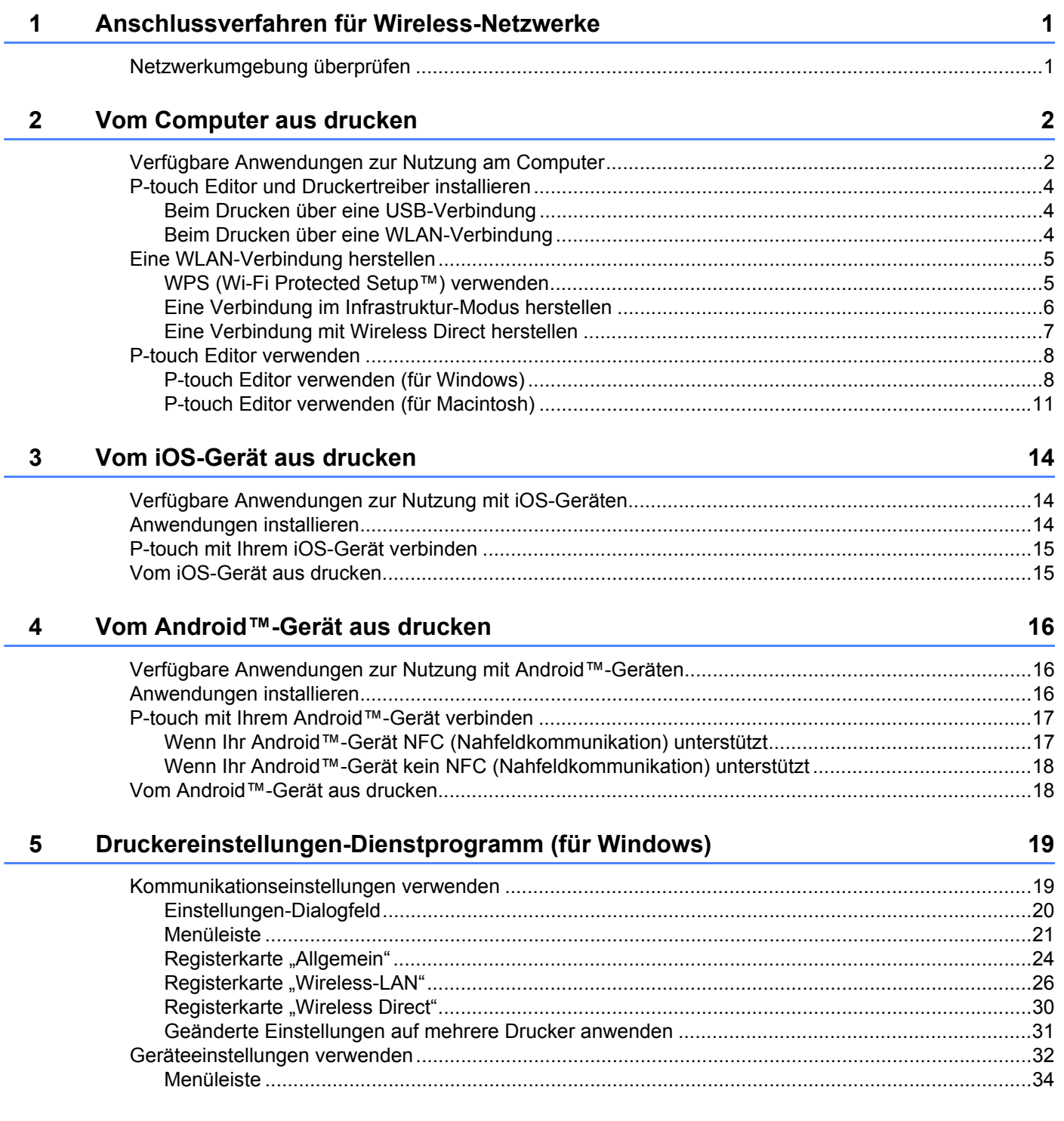

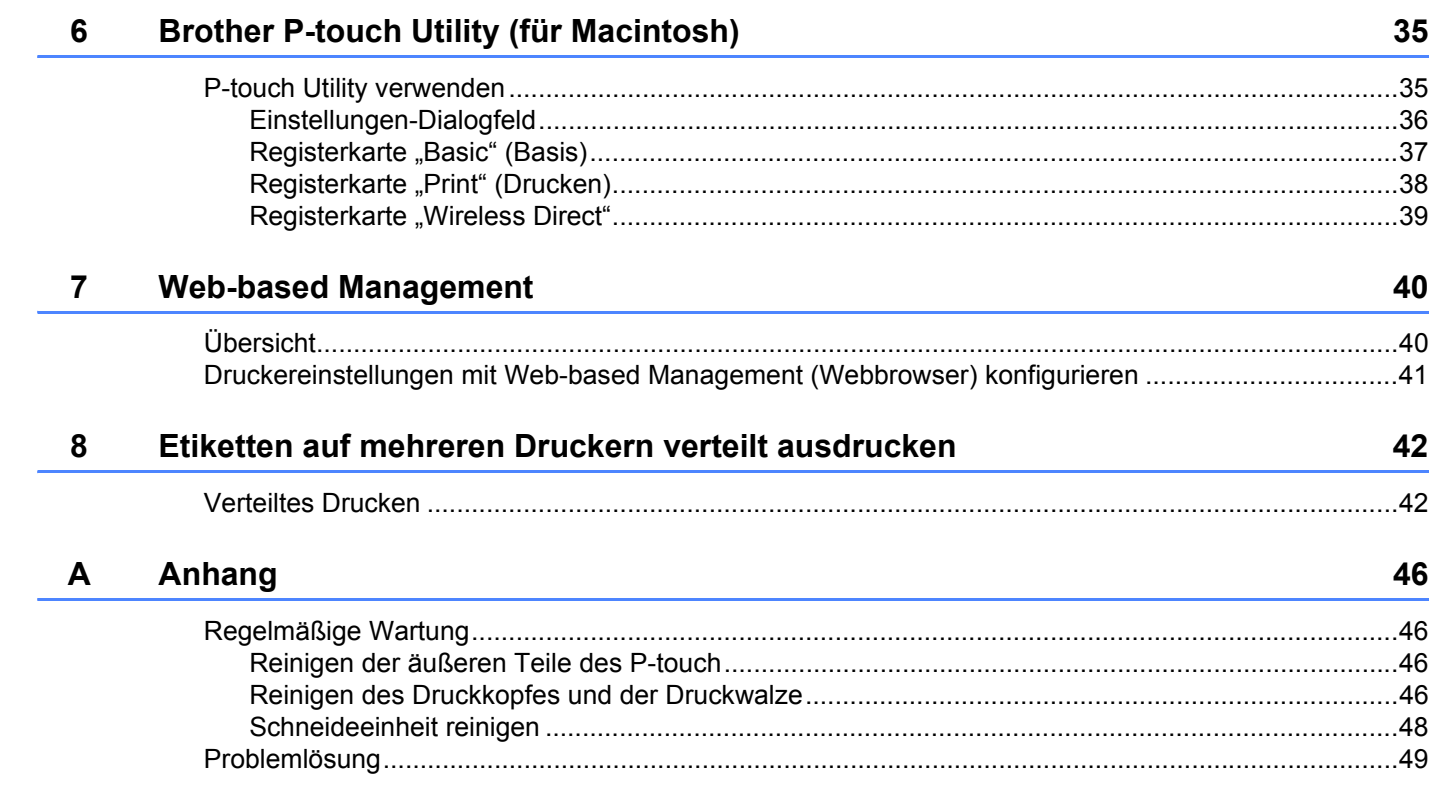

# **1**

## <span id="page-5-0"></span>**Anschlussverfahren für Wireless-Netzwerke <sup>1</sup>**

## <span id="page-5-1"></span>**Netzwerkumgebung überprüfen <sup>1</sup>**

Die Verbindungsart variiert je nach Netzwerkumgebung und Art des anzuschließenden Geräts. Überprüfen Sie daher die Netzwerkumgebung, bevor Sie einen Netzwerkanschluss vornehmen.

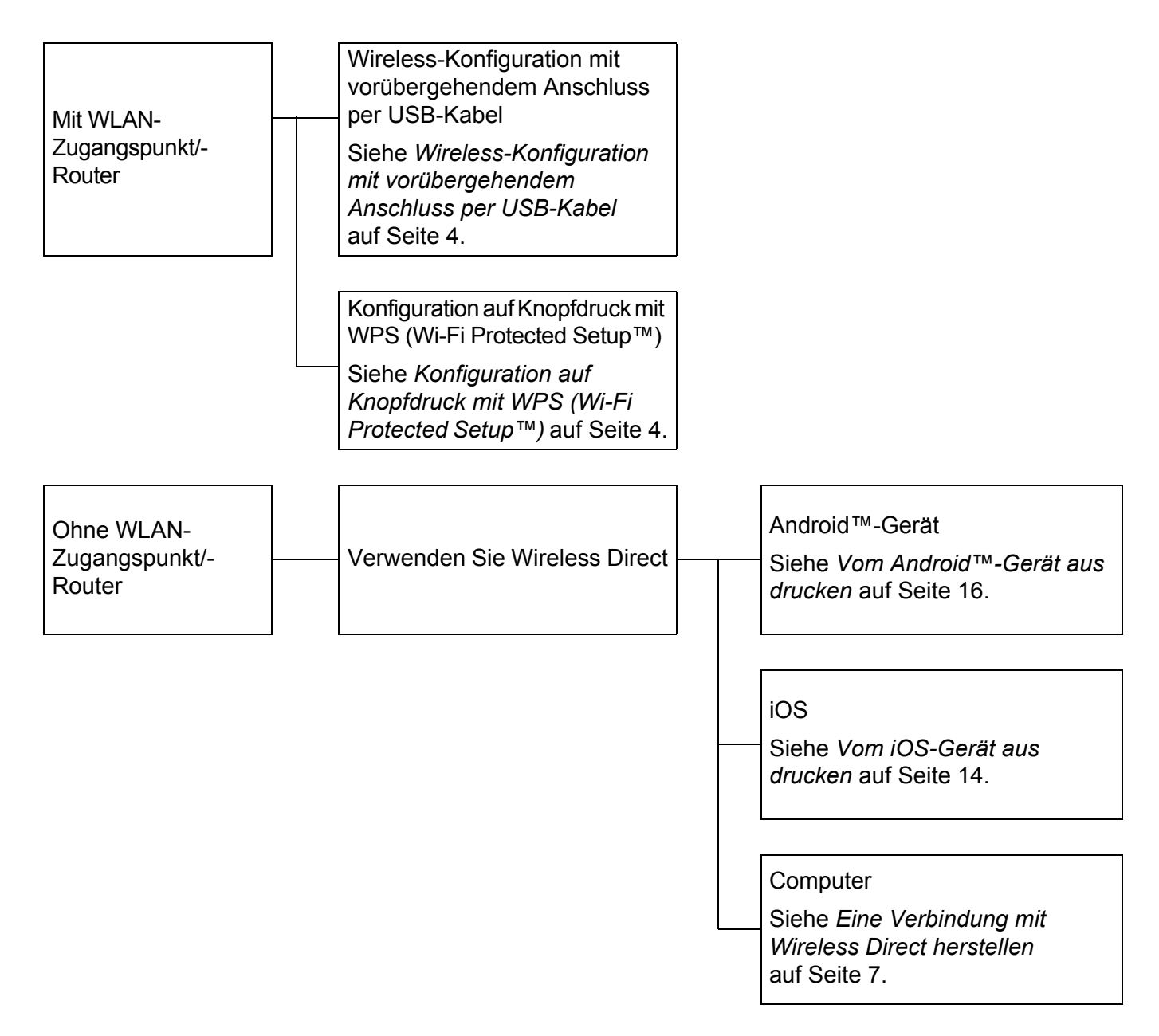

## <span id="page-6-0"></span>**Vom Computer aus drucken <sup>2</sup>**

## <span id="page-6-1"></span>**Verfügbare Anwendungen zur Nutzung am Computer <sup>2</sup>**

Für einen effizienten Einsatz von P-touch sind diverse Anwendungen und Funktionen verfügbar.

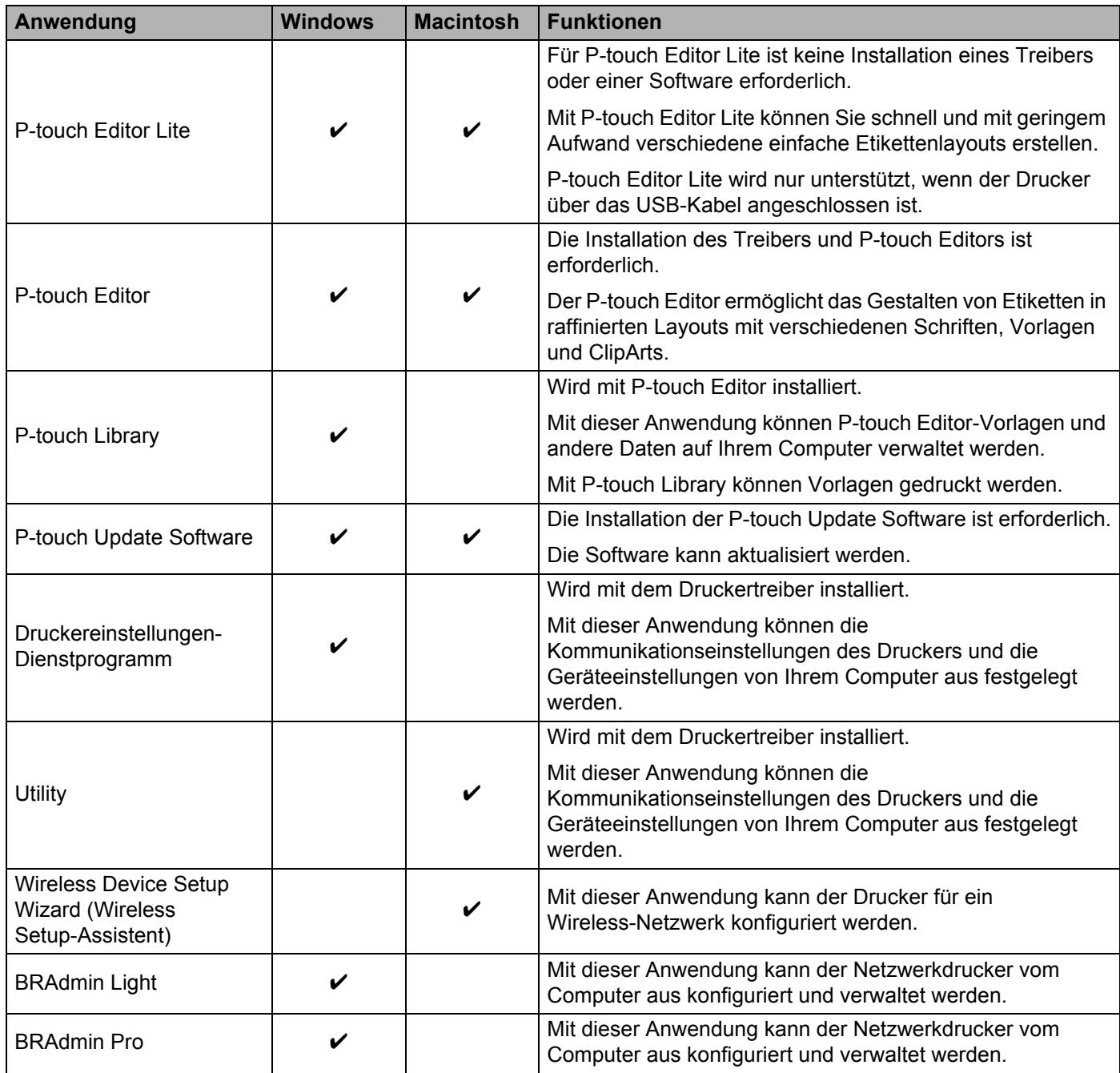

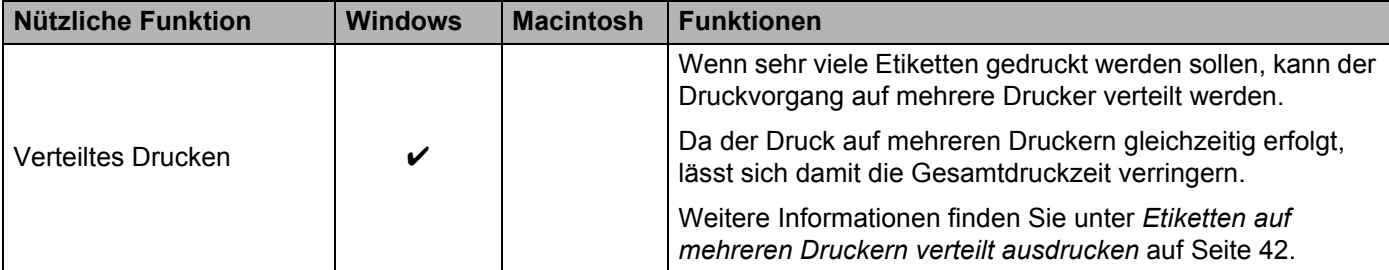

Nähere Informationen finden Sie unter [FAQ & Fehlerbehebung] auf der Brother Support Website ([support.brother.com\)](http://support.brother.com/).

## <span id="page-8-0"></span>**P-touch Editor und Druckertreiber installieren <sup>2</sup>**

#### <span id="page-8-1"></span>**Beim Drucken über eine USB-Verbindung <sup>2</sup>**

Zum Drucken von Ihrem Computer aus ist die Installation des P-touch Editors, Druckertreibers und anderer Anwendungen auf dem Computer erforderlich.

Besuchen Sie die nachstehend genannte Website und laden Sie die erforderliche Software herunter. Die Installationsanleitungen sind unter der Download-Seite verfügbar.

- Für Windows: [install.brother](http://install.brother)
- Für Macintosh: [Downloads]-Seite auf der Brother Support Website [\(support.brother.com\)](http://support.brother.com/)

#### <span id="page-8-2"></span>**Beim Drucken über eine WLAN-Verbindung <sup>2</sup>**

## **Hinweis**

Wenn Sie den P-touch mit Alkali-Batterien oder Ni-MH-Akkus betreiben, kann keine WLAN-Verbindung hergestellt werden. Verwenden Sie den Lithium-Ionen-Akku oder den Netzadapter.

Möchten Sie über eine WLAN-Verbindung drucken, empfiehlt es sich, die Wireless-Netzwerkeinstellungen beim Installieren der Anwendung zu konfigurieren.

Die Wireless-Netzwerkeinstellungen können zu einem späteren Zeitpunkt mit dem Druckereinstellungen-Dienstprogramm geändert werden. (Nur für Windows)

Weitere Informationen finden Sie unter *[Druckereinstellungen-Dienstprogramm \(für Windows\)](#page-23-2)* auf Seite 19.

Folgende Installationsverfahren sind verfügbar:

Besuchen Sie die nachstehend genannte Website und laden Sie die erforderliche Software herunter. Die Installationsanleitungen sind unter der Download-Seite verfügbar.

- Für Windows: [install.brother](http://install.brother)
- Für Macintosh: [Downloads]-Seite auf der Brother Support Website [\(support.brother.com\)](http://support.brother.com/)

#### <span id="page-8-3"></span>**Wireless-Konfiguration mit vorübergehendem Anschluss per USB-Kabel <sup>2</sup>**

Es wird empfohlen, für dieses Verfahren einen Computer zu verwenden, der über eine Wireless-Verbindung an Ihr Netzwerk angeschlossen ist.

Mithilfe eines USB-Kabels können Sie den P-touch von dem vernetzten Computer aus konfigurieren.

#### <span id="page-8-4"></span>**Konfiguration auf Knopfdruck mit WPS (Wi-Fi Protected Setup™) <sup>2</sup>**

WPS ermöglicht die schnelle Konfiguration von Wireless-Netzwerkeinstellungen, wenn Ihr WLAN-Zugangspunkt/-Router WPS unterstützt.

## <span id="page-9-0"></span>**Eine WLAN-Verbindung herstellen <sup>2</sup>**

Dieser Abschnitt beschreibt, wie die Wireless-Netzwerkeinstellungen konfiguriert werden und eine WLAN-Verbindung hergestellt wird, wenn die Wireless-Netzwerkeinstellungen nicht während der Installation konfiguriert wurden.

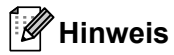

Wenn Sie den P-touch mit Alkali-Batterien oder Ni-MH-Akkus betreiben, kann keine WLAN-Verbindung hergestellt werden. Verwenden Sie den Lithium-Ionen-Akku oder den Netzadapter.

#### <span id="page-9-1"></span>**WPS (Wi-Fi Protected Setup™) verwenden <sup>2</sup>**

Sofern Ihr WLAN-Zugangspunkt/-Router WPS (Wi-Fi Protected Setup™) unterstützt, können die Einstellungen und Verbindungen einfach auf Knopfdruck konfiguriert werden.

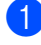

Überzeugen Sie sich zuerst, dass Ihr WLAN-Zugangspunkt/-Router mit dem WPS-Symbol gekennzeichnet ist.

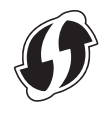

b Drücken Sie die Taste für den Wireless-Modus am P-touch und halten Sie sie über fünf Sekunden lang gedrückt.

Wenn die Wi-Fi-LED in Intervallen von 0,5 Sekunden blinkt, lassen Sie die Taste los.

- **C** Drücken Sie die WPS-Taste am WLAN-Zugangspunkt/-Router.
- 4 Wurde die Verbindung hergestellt, leuchtet die Wi-Fi-LED auf.

#### **Hinweis**

Der Drucker versucht zwei Minuten lang, eine Verbindung über WPS herzustellen. Wenn während dieser Zeit die Taste für den Wireless-Modus gedrückt und fünf Sekunden lang gehalten wird, versucht der Drucker ab diesem Zeitpunkt weitere zwei Minuten lang, eine Verbindung herzustellen.

#### <span id="page-10-0"></span>**Eine Verbindung im Infrastruktur-Modus herstellen <sup>2</sup>**

#### **Für Windows**

- **1** Überprüfen Sie zunächst die SSID (Netzwerkname) und das Kennwort des WLAN-Zugangspunkts/-Routers.
- **(2) Verbinden Sie den Drucker über ein USB-Kabel mit Ihrem Computer.**
- 3 Sollte die Wi-Fi-LED nicht aufleuchten, drücken Sie die Taste für den Wireless-Modus und halten Sie sie eine Sekunde lang gedrückt, um die Wireless-LAN-Funktion einzuschalten. Wenn die Wi-Fi-LED aufleuchtet, lassen Sie die Taste los. Die Wi-Fi-LED blinkt.
- d Starten Sie das Druckereinstellungen-Dienstprogramm auf Ihrem Computer und klicken Sie auf die Schaltfläche [Kommunikationseinstellungen]. Informationen zum Druckereinstellungen-Dienstprogramm enthält *[Druckereinstellungen-Dienstprogramm](#page-23-2)  [\(für Windows\)](#page-23-2)* auf Seite 19.
- **(5)** Überprüfen Sie in der Registerkarte [Wireless-LAN] in [Wireless-Einstellungen], ob für [Kommunikationsmodus] die Einstellung [Infrastruktur] gewählt wurde.
- **6** Geben Sie die von Ihnen notierte SSID ein oder klicken Sie auf [Suchen], um die SSID aus der angezeigten Liste auszuwählen.
- Geben Sie das Kennwort als [Schlüsselsatz (Passphrase)] ein.

#### **Hinweis**

Die einzugebenden Informationen variieren je nach Authentifizierungsmethode und Verschlüsselungsmodus. Geben Sie die für Ihre Netzwerkumgebung erforderlichen Informationen ein.

8 Klicken Sie auf [Anwenden].

**19** Wurde die Verbindung hergestellt, leuchtet die Wi-Fi-LED auf.

#### **Hinweis**

Über die Kommunikationseinstellungen können Sie auch andere Netzwerkeinstellungen ändern.

Für weitere Einzelheiten zu den Kommunikationseinstellungen siehe *[Kommunikationseinstellungen](#page-23-3)  verwenden* [auf Seite 19](#page-23-3).

#### **Für Macintosh**

Verwenden Sie den Wireless Device Setup Wizard (Wireless Setup-Assistenten), den Sie von der [Downloads]-Seite der Brother Support Website [\(support.brother.com\)](http://support.brother.com/) herunterladen können.

#### **Hinweis**

Sollten Sie den Ad-hoc-Modus verwenden, finden Sie Näheres hierzu unter [FAQ & Fehlerbehebung] auf der Brother Support Website [\(support.brother.com](http://support.brother.com/)).

### <span id="page-11-1"></span><span id="page-11-0"></span>**Eine Verbindung mit Wireless Direct herstellen <sup>2</sup>**

Bei dieser Methode dient der P-touch auch als Zugangspunkt für ein Wireless-Netzwerk.

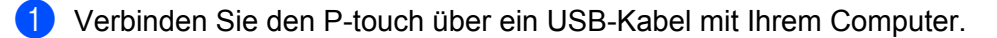

b Sollte die Wi-Fi-LED nicht aufleuchten, drücken Sie die Taste für den Wireless-Modus und halten Sie sie eine Sekunde lang gedrückt, um die Wireless-LAN-Funktion einzuschalten. Wenn die Wi-Fi-LED aufleuchtet, lassen Sie die Taste los. Die Wi-Fi-LED blinkt.

#### **63** Für Windows

Starten Sie das Druckereinstellungen-Dienstprogramm auf Ihrem Computer und klicken Sie auf die Schaltfläche [Kommunikationseinstellungen]. Überprüfen Sie, ob in der Registerkarte [Allgemein] der Kommunikationseinstellungen das Kontrollkästchen [Wireless Direct aktivieren, wenn Wireless-LAN eingeschaltet wird] aktiviert ist.

(Dies ist die werkseitige Standardeinstellung.)

Für weitere Einzelheiten zu den Kommunikationseinstellungen siehe *[Kommunikationseinstellungen](#page-23-3)  verwenden* [auf Seite 19.](#page-23-3)

#### **Für Macintosh**

Starten Sie das P-touch Utility auf Ihrem Computer und überprüfen Sie, ob [Wireless Direct] in der Registerkarte [Wireless Direct] auf [ON] (Ein) eingestellt ist.

Für weitere Einzelheiten zum P-touch Utility siehe *[Brother P-touch Utility \(für Macintosh\)](#page-39-2)* auf Seite 35.

<sup>4</sup> Wählen Sie in den Wi-Fi-Einstellungen Ihres Computers die SSID des P-touch und geben Sie das Kennwort ein.

6 Wurde die Verbindung hergestellt, leuchtet die NFC-LED auf.

#### **Hinweis**

• Die SSID-/Kennwort-Werkseinstellung lautet:

SSID: "DIRECT-brPT-P750W\*\*\*\*" (wobei "\*\*\*\*" für die letzten vier Ziffern der Produktseriennummer steht).

(Öffnen Sie die Bandfachabdeckung, um diese auf dem Typenschild abzulesen.)

Kennwort (Netzwerkschlüssel): 00000000

• Drücken Sie zum Drucken von SSID und Kennwort zweimal die Taste für den Wireless-Modus.

(Verwenden Sie ein 24 mm Schriftband.)

• Wireless Direct ermöglicht keine Internetverbindung über ein Wireless-Netzwerk. Für den Internetzugriff ist eine verkabelte Verbindung erforderlich.

## <span id="page-12-0"></span>**P-touch Editor verwenden**

Um den P-touch mit einem Computer verwenden zu können, müssen der P-touch Editor und der Druckertreiber installiert werden.

Wenn Sie die aktuellen Versionen der Treiber und Software herunterladen möchten, besuchen Sie die Brother Support Website unter: [support.brother.com.](http://support.brother.com/)

Stellen Sie beim Drucken über eine USB-Verbindung sicher, dass die Editor Lite-LED nicht aufleuchtet. Wenn die Editor Lite-LED leuchtet, halten Sie die Editor Lite-Taste gedrückt, bis die LED erlischt.

#### <span id="page-12-1"></span>**P-touch Editor verwenden (für Windows) <sup>2</sup>**

#### **P-touch Editor starten**

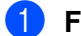

#### **1** Für Windows 10

Klicken Sie im Startmenü auf [Alle Apps] und anschließend unter [Brother P-touch] auf [P-touch Editor] oder doppelklicken Sie auf dem Desktop auf [P-touch Editor].

#### **Für Windows 8/ Windows 8.1 / Windows Server 2012/2012 R2**

Klicken Sie auf dem Bildschirm [Apps] auf [P-touch Editor] oder doppelklicken Sie auf dem Desktop auf [P-touch Editor].

#### **Für Windows Vista / Windows 7 / Windows Server 2008/2008 R2**

Klicken Sie im Startmenü auf [Alle Programme] - [Brother P-touch] - [P-touch Editor].

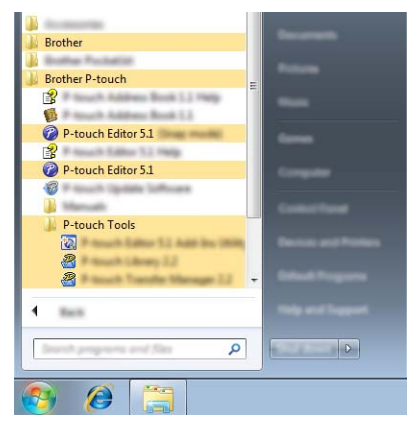

Wenn der P-touch Editor gestartet wird, wählen Sie, ob ein neues Layout erstellt oder ein vorhandenes Layout geöffnet werden soll.

#### **Hinweis**

- Sie können den P-touch Editor auch über Verknüpfungen starten, wenn Sie bei der Installation die Erstellung von Verknüpfungen gewählt haben.
	- Verknüpfungssymbol auf dem Desktop: doppelklicken, um den P-touch Editor zu starten.
	- Verknüpfungssymbol in der Schnellstartleiste: klicken, um den P-touch Editor zu starten.
- Sie können ändern, welche Funktion unmittelbar nach Starten des P-touch Editors ausgeführt werden soll. Klicken Sie dazu in der Menüleiste von P-touch Editor auf [Werkzeuge] - [Optionen], um das Dialogfeld [Optionen] aufzurufen. Wählen Sie auf der linken Seite den Punkt [Allgemein] und anschließend im

Listenfeld [Operationen] unter [Starteinstellungen] die gewünschte Einstellung. Die Standardeinstellung ist [Neue Ansicht anzeigen].

b Wählen Sie eine Option im Bildschirm.

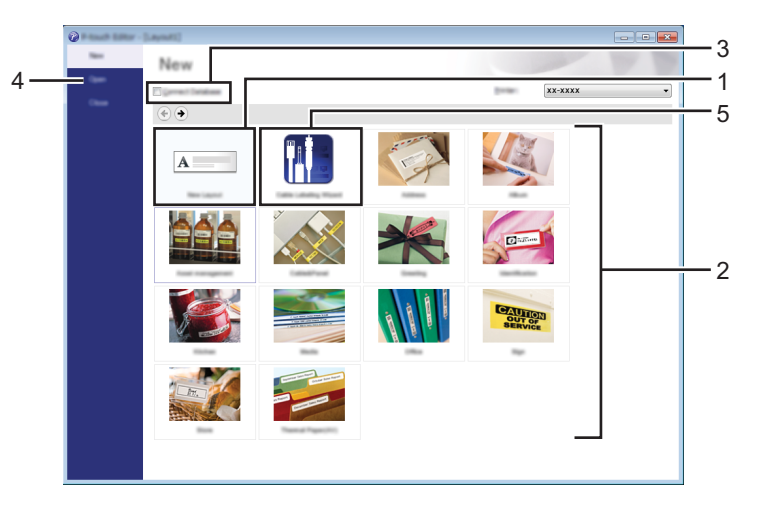

- 1 Um ein neues Layout zu erstellen, klicken Sie auf die Schaltfläche [Neues Layout].
- 2 Um ein neues Layout anhand eines vordefinierten Layouts zu erstellen, wählen Sie die Schaltfläche für die gewünschte Kategorie.
- 3 Um ein vordefiniertes Layout mit einer Datenbank zu verknüpfen, aktivieren Sie das Kontrollkästchen [Datenbank verbinden].
- 4 Um ein vorhandenes Layout zu öffnen, klicken Sie auf [Öffnen].
- 5 Um die Anwendung zur einfachen Erstellung von Etiketten für Kabel, Anschlüsse oder Verteiler zu öffnen, klicken Sie auf die Schaltfläche [Kabelbeschriftungsassistent].

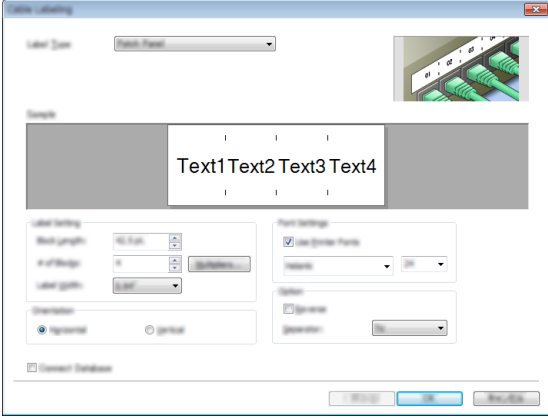

**2**

#### **Mit dem P-touch Editor drucken <sup>2</sup>**

#### **Express-Modus <sup>2</sup>**

In diesem Modus können Sie schnell und einfach Layouts mit Text und Bildern erstellen. Der Bildschirm im [Express]-Modus wird nachstehend beschrieben:

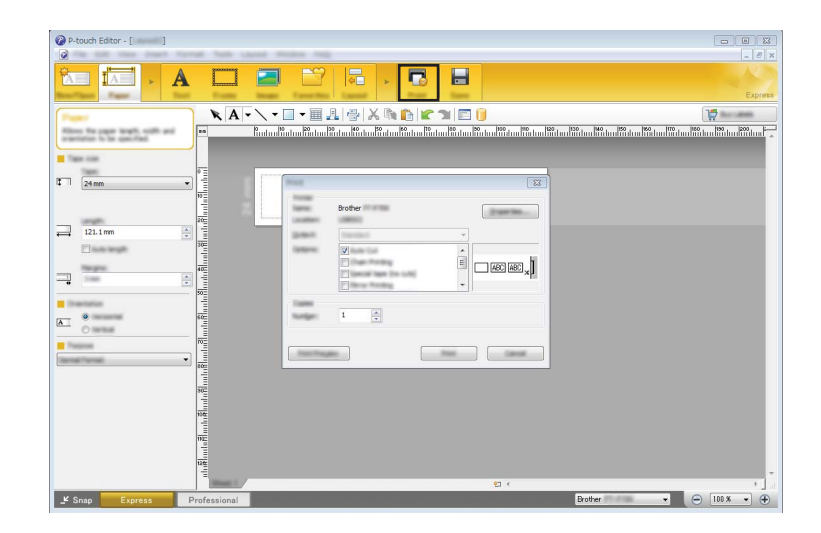

Um zu drucken, wählen Sie in der Menüleiste unter [Datei] die Option [Drucken] oder klicken Sie auf das Symbol [Drucken]. (Konfigurieren Sie vor dem Drucken zunächst die Druckeinstellungen im Bildschirm [Drucken].)

#### **Professional-Modus <sup>2</sup>**

In diesem Modus können Sie Layouts mithilfe einer großen Auswahl an erweiterten Tools und Optionen erstellen. Der Bildschirm im [Professional]-Modus wird nachstehend beschrieben:

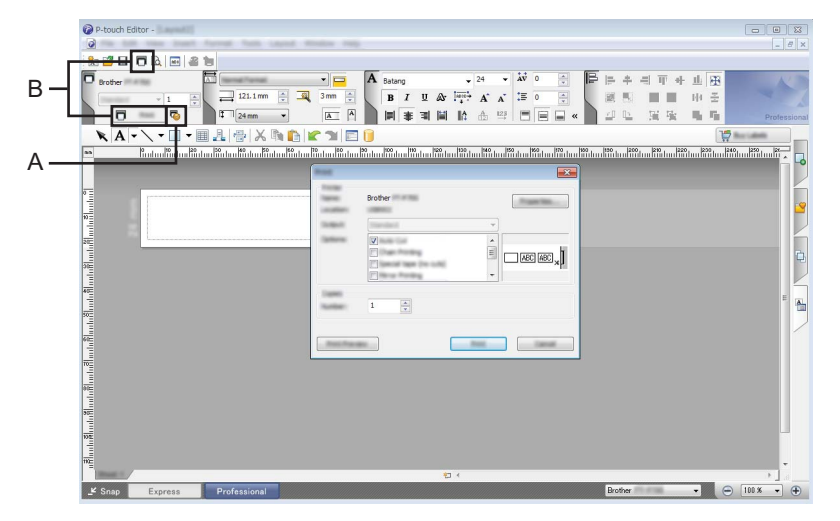

Um zu drucken, wählen Sie in der Menüleiste unter [Datei] die Option [Drucken] oder klicken Sie auf das Symbol [Drucken] (A). Konfigurieren Sie vor dem Drucken zunächst die Druckeinstellungen im Bildschirm [Drucken].

Unter "B" können Sie auch drucken, ohne die Druckeinstellungen auszuwählen.

#### **Snap-Modus <sup>2</sup>**

In diesem Modus kann der Inhalt des gesamten Bildschirms oder eines Ausschnitts erfasst, als Bild gedruckt und zur weiteren Verwendung gespeichert werden.

**1** Klicken Sie auf die Moduswahl-Schaltfläche [Snap]. Das Dialogfeld [Beschreibung des Snap-Modus] wird angezeigt.

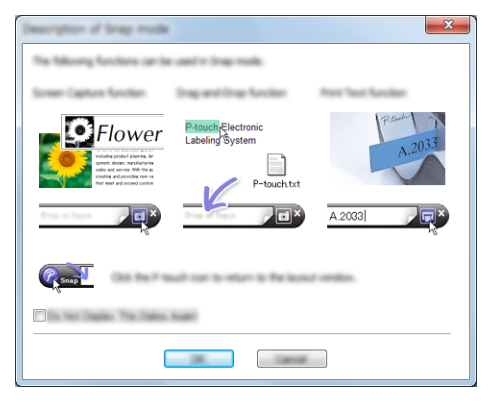

2 Klicken Sie auf [OK].

Die Palette des [Snap]-Modus wird angezeigt.

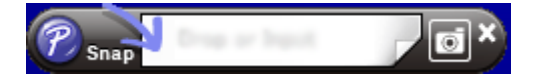

#### <span id="page-15-0"></span>**P-touch Editor verwenden (für Macintosh) <sup>2</sup>**

#### **P-touch Editor starten**

Doppelklicken Sie auf dem Desktop auf [P-touch Editor].

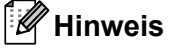

P-touch Editor kann auch mit der folgenden Methode gestartet werden: Doppelklicken Sie auf [Macintosh HD] - [Programme] - [P-touch Editor] und dann auf das Symbol für [P-touch Editor].

Der P-touch Editor startet.

#### **Wenn eine Meldung erscheint, in der Sie zur Auswahl des CUPS-Druckertreibers aufgefordert werden <sup>2</sup>**

Während des Druckens werden Sie ggf. in einer Meldung dazu aufgefordert, den CUPS-Druckertreiber auszuwählen (je nach OS-Version). Wählen Sie in diesem Fall den CUPS-Druckertreiber wie folgt aus:

Wählen Sie im Apple-Menü - [Systemeinstellungen] - [Drucken & Scannen] oder [Drucker & Scanner] aus.

Wählen Sie unter [Drucker] Ihren Brother-Drucker aus.

**2**

- **3** Überprüfen Sie, welcher Druckertreiber verwendet wird. Dieser wird neben [Art] angezeigt. Wird "(Name des Modells) - Air Print" in [Art] angezeigt, wird der Air Print-Druckertreiber ausgewählt. Der P-touch Editor wird vom Air Print-Druckertreiber nicht unterstützt, daher sollten Sie den CUPS-Druckertreiber auswählen.
- Klicken Sie auf die [**+**]-Schaltfläche.

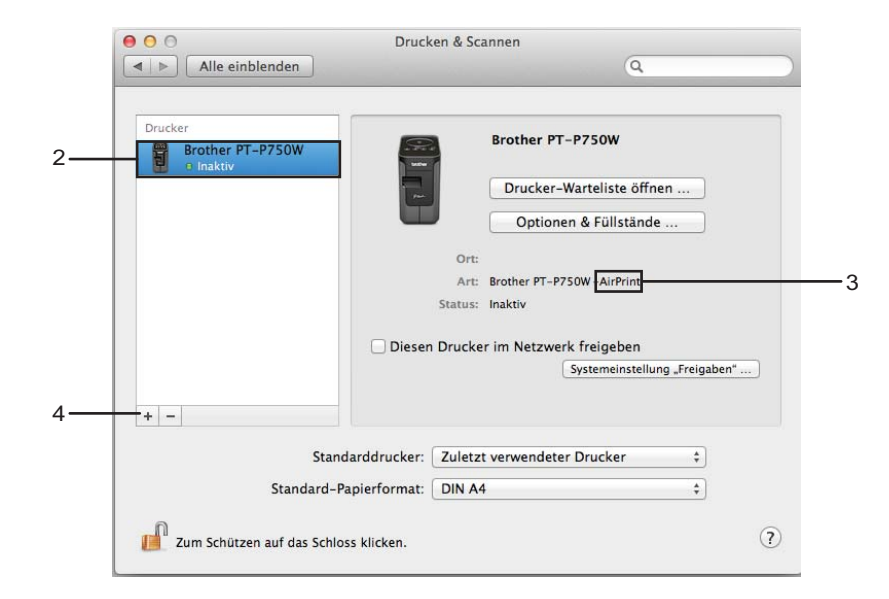

- **6** Klicken Sie auf das [Standard]-Symbol, das sich oben im Dialogfeld befindet.
- Wählen Sie Ihr Gerät aus der Liste [Name] aus.
- **7** Stellen Sie sicher, dass "Brother XXXXXX CUPS" in der Liste [Verwenden] ausgewählt ist. (XXXXXXX steht für den Modellnamen.)

## **Hinweis**

Können Sie "Brother XXXXXX CUPS" nicht finden, ist der CUPS-Druckertreiber nicht installiert. Besuchen Sie die [Downloads]-Seite der Brother Support Website ([support.brother.com](http://support.brother.com/)), um den aktuellsten CUPS-Druckertreiber herunterzuladen.

Vom Computer aus drucken

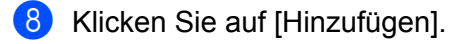

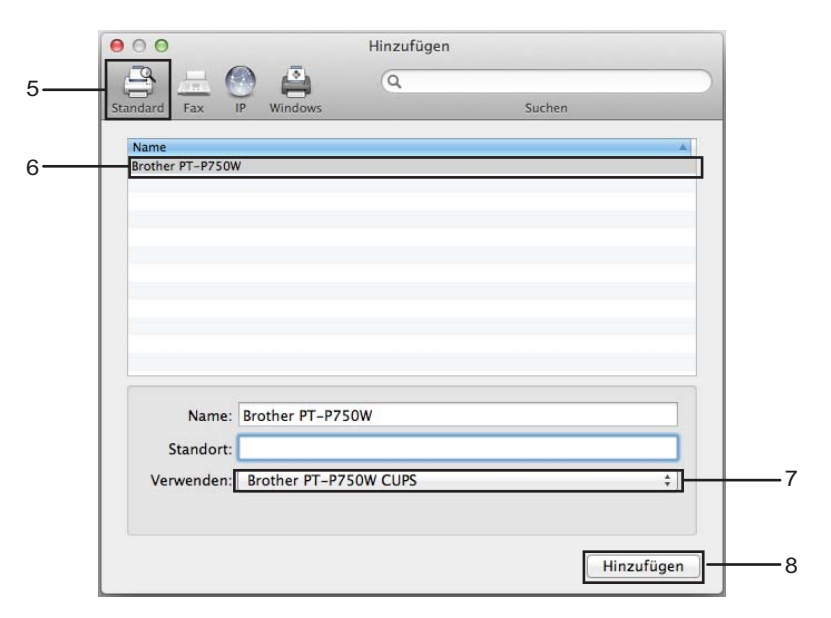

<sup>9</sup> Der Drucker ist jetzt unter [Drucker] verfügbar. Schließen Sie das Systemeinstellungen-Fenster. <span id="page-18-3"></span><span id="page-18-0"></span>**3**

## <span id="page-18-1"></span>**Verfügbare Anwendungen zur Nutzung mit iOS-Geräten <sup>3</sup>**

Weitere Informationen zur Verfügbarkeit von mobilen Anwendungen für Ihren Drucker finden Sie unter [support.brother.com/g/d/f5f9](https://support.brother.com/g/d/f5f9).

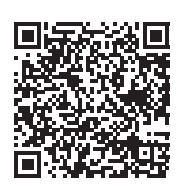

#### **SDK <sup>3</sup>**

Wir stellen Ihnen darüber hinaus auch ein Software Development Kit (SDK) zur Verfügung. Besuchen Sie das Brother Developer Center unter [www.brother.com/product/dev/index.htm.](http://www.brother.com/product/dev/index.htm)

## <span id="page-18-2"></span>**Anwendungen installieren <sup>3</sup>**

Die Brother-Anwendungen für iOS-Geräte können kostenlos aus dem App Store heruntergeladen werden.

## <span id="page-19-0"></span>**P-touch mit Ihrem iOS-Gerät verbinden <sup>3</sup>**

**4** Verbinden Sie den P-touch über ein USB-Kabel mit Ihrem Computer.

2) Sollte die Wi-Fi-LED nicht aufleuchten, drücken Sie die Taste für den Wireless-Modus und halten Sie sie eine Sekunde lang gedrückt, um die Wireless-LAN-Funktion einzuschalten. Wenn die Wi-Fi-LED aufleuchtet, lassen Sie die Taste los. Die Wi-Fi-LED blinkt.

#### **63** Für Windows

Starten Sie das Druckereinstellungen-Dienstprogramm auf Ihrem Computer und klicken Sie auf die Schaltfläche [Kommunikationseinstellungen]. Überprüfen Sie, ob in der Registerkarte [Allgemein] der Kommunikationseinstellungen das Kontrollkästchen [Wireless Direct aktivieren, wenn Wireless-LAN eingeschaltet wird] aktiviert ist.

(Dies ist die werkseitige Standardeinstellung.)

Für weitere Einzelheiten zu den Kommunikationseinstellungen siehe *[Kommunikationseinstellungen](#page-23-3)  verwenden* [auf Seite 19.](#page-23-3)

#### **Für Macintosh**

Starten Sie das P-touch Utility auf Ihrem Computer und überprüfen Sie, ob [Wireless Direct] in der Registerkarte [Wireless Direct] auf [ON] (Ein) eingestellt ist. Für weitere Einzelheiten zum P-touch Utility siehe *[Brother P-touch Utility \(für Macintosh\)](#page-39-2)* auf Seite 35.

d Wählen Sie im Bildschirm mit den Wi-Fi-Einstellungen auf Ihrem iOS-Gerät die SSID des P-touch und geben Sie das Kennwort ein.

#### **Hinweis**

• Die SSID-/Kennwort-Werkseinstellung lautet:

SSID: "DIRECT-brPT-P750W\*\*\*\*" (wobei "\*\*\*\*" für die letzten vier Ziffern der Produktseriennummer steht).

(Öffnen Sie die Bandfachabdeckung, um diese auf dem Typenschild abzulesen.)

Kennwort (Netzwerkschlüssel): 00000000

• Drücken Sie zum Drucken von SSID und Kennwort zweimal die Taste für den Wireless-Modus.

(Verwenden Sie ein 24 mm Schriftband.)

• Über den WLAN-Zugangspunkt/-Router können Sie den P-touch auch im Infrastruktur-Modus mit dem iOS-Gerät verbinden.

## <span id="page-19-1"></span>**Vom iOS-Gerät aus drucken <sup>3</sup>**

**1** Starten Sie eine der Brother-Anwendungen für Mobilgeräte mit Ihrem iOS-Gerät. (Siehe *[Verfügbare Anwendungen zur Nutzung mit iOS-Geräten](#page-18-1)* auf Seite 14.)

2) Wählen Sie nach dem Bearbeiten der zu druckenden Daten die Option [Drucken].

<span id="page-20-3"></span><span id="page-20-0"></span>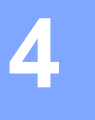

## <span id="page-20-1"></span>**Verfügbare Anwendungen zur Nutzung mit Android™-Geräten4**

Weitere Informationen zur Verfügbarkeit von mobilen Anwendungen für Ihren Drucker finden Sie unter [support.brother.com/g/d/f5f9](https://support.brother.com/g/d/f5f9).

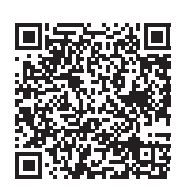

#### **SDK <sup>4</sup>**

Wir stellen Ihnen darüber hinaus auch ein Software Development Kit (SDK) zur Verfügung. Besuchen Sie das Brother Developer Center unter [www.brother.com/product/dev/index.htm.](http://www.brother.com/product/dev/index.htm)

## <span id="page-20-2"></span>**Anwendungen installieren <sup>4</sup>**

Die Brother-Anwendungen für Android™-Geräte können kostenlos von Google Play™ heruntergeladen werden.

## <span id="page-21-0"></span>**P-touch mit Ihrem Android™-Gerät verbinden <sup>4</sup>**

Mithilfe von Wireless Direct können Sie den P-touch mit Ihrem Android™-Gerät verbinden. Der P-touch dient auch als Zugangspunkt für ein Wireless-Netzwerk.

#### <span id="page-21-1"></span>**Wenn Ihr Android™-Gerät NFC (Nahfeldkommunikation) unterstützt <sup>4</sup>**

**1)** Sollte die Wi-Fi-LED nicht aufleuchten, drücken Sie die Taste für den Wireless-Modus und halten Sie sie eine Sekunde lang gedrückt, um die Wireless-LAN-Funktion einzuschalten. Wenn die Wi-Fi-LED aufleuchtet, lassen Sie die Taste los. Die Wi-Fi-LED blinkt.

#### **2** Für Windows

Starten Sie das Druckereinstellungen-Dienstprogramm auf Ihrem Computer und klicken Sie auf die Schaltfläche [Kommunikationseinstellungen]. Überprüfen Sie, ob in der Registerkarte [Allgemein] der Kommunikationseinstellungen das Kontrollkästchen [Wireless Direct aktivieren, wenn Wireless-LAN eingeschaltet wird] aktiviert ist.

(Dies ist die werkseitige Standardeinstellung.)

Für weitere Einzelheiten zu den Kommunikationseinstellungen siehe *[Kommunikationseinstellungen](#page-23-3)  verwenden* [auf Seite 19.](#page-23-3)

#### **Für Macintosh**

Starten Sie das P-touch Utility auf Ihrem Computer und überprüfen Sie, ob [Wireless Direct] in der Registerkarte [Wireless Direct] auf [ON] (Ein) eingestellt ist. Für weitere Einzelheiten zum P-touch Utility siehe *[Brother P-touch Utility \(für Macintosh\)](#page-39-2)* auf Seite 35.

<span id="page-21-2"></span>8) Aktivieren Sie die NFC-Funktion auf Ihrem Android™-Gerät und halten Sie es an das NFC-Logo auf dem P-touch.

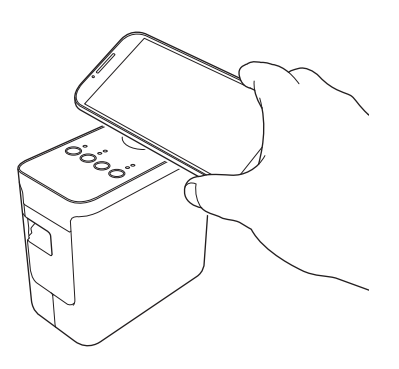

#### **Hinweis**

Sollte keine entsprechende Anwendung auf Ihrem Gerät installiert sein, wird auf dem Gerät die Google Play-Startseite angezeigt.

Installieren Sie in diesem Fall die entspre[c](#page-21-2)hende Anwendung und fahren Sie mit Schritt @ fort. Siehe *[Verfügbare Anwendungen zur Nutzung mit Android™-Geräten](#page-20-1)* auf Seite 16.

d Wird Ihr Android™-Gerät erkannt, erlischt die NFC-LED auf dem P-touch kurz und leuchtet dann wieder auf.

### <span id="page-22-0"></span>**Wenn Ihr Android™-Gerät kein NFC (Nahfeldkommunikation) unterstützt <sup>4</sup>**

**41 Sollte die Wi-Fi-LED nicht aufleuchten, drücken Sie die Taste für den Wireless-Modus und halten Sie sie** eine Sekunde lang gedrückt, um die Wireless-LAN-Funktion einzuschalten. Wenn die Wi-Fi-LED aufleuchtet, lassen Sie die Taste los. Die Wi-Fi-LED blinkt.

#### b **Für Windows**

Starten Sie das Druckereinstellungen-Dienstprogramm auf Ihrem Computer und klicken Sie auf die Schaltfläche [Kommunikationseinstellungen]. Überprüfen Sie, ob in der Registerkarte [Allgemein] der Kommunikationseinstellungen das Kontrollkästchen [Wireless Direct aktivieren, wenn Wireless-LAN eingeschaltet wird] aktiviert ist.

(Dies ist die werkseitige Standardeinstellung.)

Für weitere Einzelheiten zu den Kommunikationseinstellungen siehe *[Kommunikationseinstellungen](#page-23-3)  verwenden* [auf Seite 19.](#page-23-3)

#### **Für Macintosh**

Starten Sie das P-touch Utility auf Ihrem Computer und überprüfen Sie, ob [Wireless Direct] in der Registerkarte [Wireless Direct] auf [ON] (Ein) eingestellt ist. Für weitere Einzelheiten zum P-touch Utility siehe *[Brother P-touch Utility \(für Macintosh\)](#page-39-2)* auf Seite 35.

c Starten Sie eine der Brother-Anwendungen für Mobilgeräte mit Ihrem Android™-Gerät und wählen Sie . (Siehe *[Verfügbare Anwendungen zur Nutzung mit Android™-Geräten](#page-20-1)* auf Seite 16.) Wählen Sie einen Drucker aus der angezeigten Liste.

#### **Hinweis**

• Die SSID-/Kennwort-Werkseinstellung lautet:

SSID: "DIRECT-brPT-P750W\*\*\*\*" (wobei "\*\*\*\*" für die letzten vier Ziffern der Produktseriennummer steht).

(Öffnen Sie die Bandfachabdeckung, um diese auf dem Typenschild abzulesen.)

Kennwort (Netzwerkschlüssel): 00000000

- Haben Sie das Kennwort mithilfe der Kommunikationseinstellungen geändert, müssen Sie dieses nach Auswählen des Druckers eingeben.
- Drücken Sie zum Drucken von SSID und Kennwort zweimal die Taste für den Wireless-Modus.

(Verwenden Sie ein 24 mm Schriftband.)

• Über den WLAN-Zugangspunkt/-Router können Sie den P-touch auch im Infrastruktur-Modus mit dem Android™-Gerät verbinden.

## <span id="page-22-1"></span>**Vom Android™-Gerät aus drucken <sup>4</sup>**

1) Starten Sie eine der Brother-Anwendungen für Mobilgeräte mit Ihrem Android™-Gerät. (Siehe *[Verfügbare Anwendungen zur Nutzung mit Android™-Geräten](#page-20-1)* auf Seite 16.)

b Wählen Sie nach dem Bearbeiten der zu druckenden Daten die Option [Drucken].

# **5**

## <span id="page-23-2"></span><span id="page-23-0"></span>**Druckereinstellungen-Dienstprogramm (für Windows) <sup>5</sup>**

Über das Druckereinstellungen-Dienstprogramm können Sie die Kommunikationseinstellungen und Geräteeinstellungen von Ihrem Computer aus festlegen.

## **Hinweis**

- Das Druckereinstellungen-Dienstprogramm wird zusammen mit anderer Software wie etwa dem Druckertreiber installiert.
- Das "Druckereinstellungen-Dienstprogramm" wird in der [Systemsteuerung] und als Verknüpfung auf dem Desktop unter dem englischen Namen "Printer Setting Tool" angezeigt.

## <span id="page-23-3"></span><span id="page-23-1"></span>**Kommunikationseinstellungen verwenden <sup>5</sup>**

Mit den [Kommunikationseinstellungen] im Druckereinstellungen-Dienstprogramm können die Kommunikationsinformationen des Druckers festgelegt oder geändert werden, wenn der Drucker und der Computer über ein USB-Kabel miteinander verbunden werden. Sie können nicht nur die Kommunikationseinstellungen für einen Drucker ändern, sondern auch bequem dieselben Einstellungen auf mehrere Drucker anwenden.

#### **Wichtig**

- Bevor Sie das USB-Kabel an den Computer anschließen, vergewissern Sie sich, dass die Editor Lite-LED nicht leuchtet. Wenn die Editor Lite-LED leuchtet, halten Sie die Editor Lite-Taste gedrückt, bis die LED erlischt.
- Vergewissern Sie sich, dass der Netzadapter an eine Netzsteckdose angeschlossen ist.
- Vergewissern Sie sich, dass der Druckertreiber installiert ist und ordnungsgemäß funktioniert.
- Verbinden Sie den Drucker über ein USB-Kabel mit einem Computer. Mit diesem Dienstprogramm können keine Einstellungen über eine WLAN-Verbindung vorgenommen werden.

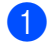

**1** Schließen Sie den P-touch an Ihren Computer an.

#### **2** Für Windows 10

Klicken Sie auf die Schaltfläche "Start" und anschließend unter [Brother] auf [Druckereinstellungen-Dienstprogramm].

#### **Für Windows 8/ Windows 8.1 / Windows Server 2012/2012 R2**

Klicken Sie auf dem Bildschirm [Apps] auf [Druckereinstellungen-Dienstprogramm].

#### **Für Windows Vista / Windows 7 / Windows Server 2008/2008 R2**

Klicken Sie auf [Start] - [Alle Programme] - [Brother] - [Label & Mobile Printer] - [Druckereinstellungen-Dienstprogramm].

Das Hauptfenster wird angezeigt.

- 3) Wählen Sie den zu konfigurierenden P-touch aus der Dropdown-Liste [Drucker] aus und klicken Sie dann auf [Kommunikationseinstellungen]. Das Fenster [Kommunikationseinstellungen] wird angezeigt.
	- Wählen bzw. ändern Sie die Einstellungen.

### <span id="page-24-0"></span>**Einstellungen-Dialogfeld <sup>5</sup>**

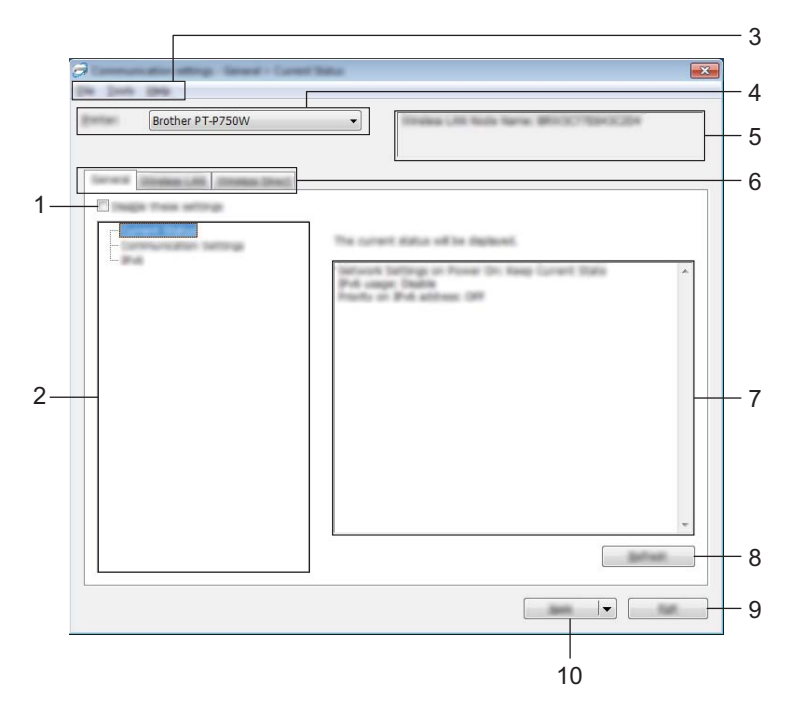

#### **1 Einstellungen deaktivieren**

Wenn dieses Kontrollkästchen aktiviert ist, wird in der Registerkarte angezeigt und die Einstellungen können nicht mehr festgelegt oder geändert werden.

Die Einstellungen in einer Registerkarte, auf der **auf angezeigt wird, werden auch beim Klicken auf** [Anwenden] nicht auf den Drucker angewendet. Zudem werden die Einstellungen in der Registerkarte nicht gespeichert oder exportiert, wenn der Befehl [In Befehlsdatei speichern] oder [Exportieren] ausgeführt wird. Damit die Einstellungen auf den Drucker angewendet, gespeichert oder exportiert werden, muss das Kontrollkästchen deaktiviert werden.

#### **2 Funktion**

Wenn [Aktueller Status] ausgewählt ist, werden die aktuellen Einstellungen im Bereich zum Anzeigen/Ändern der Einstellungen angezeigt.

Wählen Sie das Element für die Einstellungen aus, das Sie ändern möchten.

#### **3 Menüleiste**

Wählen Sie einen Befehl aus jedem Menü in der Liste aus. Näheres zur Menüleiste siehe *Menüleiste* [auf Seite 21](#page-25-0).

#### **4 Drucker**

Dient zum Auswählen des Druckers, dessen Einstellungen geändert werden sollen. Wenn nur ein Drucker angeschlossen ist, muss keine Auswahl getroffen werden, da nur dieser Drucker angezeigt wird.

#### **5 Knotenname**

Zeigt den Knotennamen an. Der Knotenname kann ebenfalls geändert werden. (Siehe [Menü "Werkzeuge"](#page-27-0) [auf Seite 23.](#page-27-0))

Druckereinstellungen-Dienstprogramm (für Windows)

#### **6 Einstellungsregisterkarten**

Klicken Sie auf die Registerkarte mit den Einstellungen, die festgelegt oder geändert werden sollen.

Wenn in der Registerkarte angezeigt wird, werden die Einstellungen dieser Registerkarte nicht auf den Drucker angewendet.

#### **7 Bereich zum Anzeigen/Ändern der Einstellungen**

Zeigt die aktuellen Einstellungen für das ausgewählte Element an. Ändern Sie die Einstellungen nach Bedarf über die Dropdown-Menüs, durch direkte Eingabe oder auf andere Weise.

#### **8 Aktualisieren**

Klicken Sie hierauf, um die angezeigten Einstellungen zu aktualisieren.

#### **9 Beenden**

Beendet die [Kommunikationseinstellungen] und bringt Sie zum Hauptfenster des [Druckereinstellungen-Dienstprogramm] zurück.

#### **Wichtig**

Die vorgenommenen Änderungen an den Einstellungen werden nicht auf die Drucker übernommen, wenn Sie auf [Beenden] klicken, ohne zuvor auf die Schaltfläche [Anwenden] geklickt zu haben.

#### **10 Anwenden**

Klicken Sie auf [Anwenden], um die Einstellungen auf den Drucker anzuwenden.

Um die angegebenen Einstellungen in einer Befehlsdatei zu speichern, wählen Sie im Dropdownmenü die Option [In Befehlsdatei speichern].

#### **Wichtig**

Durch Klicken auf [Anwenden] werden die Einstellungen aller Registerkarten auf den Drucker angewendet.

Wenn das Kontrollkästchen [Einstellungen deaktivieren] aktiviert ist, werden die Einstellungen der Registerkarte nicht angewendet.

#### <span id="page-25-0"></span>**Menüleiste <sup>5</sup>**

#### <span id="page-25-1"></span>**Menü** "Datei"

#### **Einstellungen auf den Drucker übertragen**

Wendet die Einstellungen auf den Drucker an.

#### **Hinweis**

Wenn das Kontrollkästchen [Einstellungen deaktivieren] aktiviert ist, werden die Einstellungen der Registerkarte nicht gespeichert.

#### **Einstellungen in Befehlsdatei speichern**

Speichert die festgelegten Einstellungen in einer Befehlsdatei.

Die Dateinamenerweiterung lautet "bin".

#### **Wichtig**

- Wenn das Kontrollkästchen [Einstellungen deaktivieren] aktiviert ist, werden die Einstellungen der Registerkarte nicht gespeichert.
- Die folgenden Informationen werden nicht zusammen mit den Einstellungsbefehlen gespeichert:
	- Knotenname
	- IP-Adresse, Subnetzmaske und Standard-Gateway (wenn die IP-Adresse auf [STATIC] eingestellt ist).
- Die gespeicherten Kommunikationseinstellungsbefehle sind nur zum Anwenden von Einstellungen auf einen Drucker vorgesehen. Die Einstellungen können nicht durch Importieren dieser Befehlsdatei angewendet werden.
- Gespeicherte Befehlsdateien enthalten Authentifizierungsschlüssel und Kennwörter. Treffen Sie die notwendigen Vorkehrungen, um gespeicherte Befehlsdateien zu schützen, z. B. indem Sie sie an einem Ort speichern, der für andere Benutzer nicht zugänglich ist.
- Senden Sie die Befehlsdatei nicht an andere Drucker als beim Export der Datei angegeben.

#### **Importieren**

• Aktuelle Wireless-Einstellungen des Computers importieren

Importiert die Einstellungen vom Computer.

#### **Hinweis**

- Nur die Einstellungen für die persönliche Sicherheitsauthentifizierung (offenes System, Authentifizierung mit öffentlichem Schlüssel und WPA/WPA2-PSK) können importiert werden. Einstellungen für die Sicherheitsauthentifizierung des Unternehmens (etwa LEAP oder EAP-FAST) und für WPA2-PSK (TKIP) können nicht importiert werden.
- Wenn mehrere WLANs für den verwendeten Computer aktiviert sind, werden die jeweils ersten erkannten Wireless-Einstellungen (nur persönliche Einstellungen) für den Datenimport berücksichtigt.
- Nur Einstellungen (Kommunikationsmodus, SSID, Authentifizierungsmethode, Verschlüsselungsmodus und Authentifizierungsschlüssel) von der Registerkarte [Wireless-LAN] - Fensterbereich [Wireless-Einstellungen] können importiert werden.
	- Profil zum Importieren auswählen

Importiert die exportierte Datei und wendet die Einstellungen auf einen Drucker an. Klicken Sie auf [Durchsuchen], um ein Dialogfeld anzuzeigen, in dem Sie nach der Datei suchen können. Wählen Sie die zu importierende Datei aus. Die Einstellungen in der ausgewählten Datei werden im Bereich zum Anzeigen/Ändern der Einstellungen angezeigt.

## **Hinweis**

- Alle Einstellungen, wie z. B. Wireless- oder TCP/IP-Einstellungen, können importiert werden. Knotennamen können jedoch nicht importiert werden.
- Nur Profile, die mit dem gewählten Drucker kompatibel sind, können importiert werden.
- Wenn in einem importierten Profil die IP-Adresse auf [STATIC] eingestellt ist, ändern Sie die IP-Adresse im importierten Profil erforderlichenfalls so, dass sie nicht identisch mit der IP-Adresse eines anderen Druckers, dessen Konfiguration bereits abgeschlossen ist, im Netzwerk ist.

#### **Exportieren**

Speichert die aktuellen Einstellungen in einer Datei.

#### **Hinweis**

Wenn das Kontrollkästchen [Einstellungen deaktivieren] aktiviert ist, werden die Einstellungen der Registerkarte nicht gespeichert.

#### **Wichtig**

Exportierte Dateien werden nicht verschlüsselt.

#### <span id="page-27-0"></span>**Menü "Werkzeuge" <sup>5</sup>**

#### **Optionseinstellungen**

• **Drucker nach Übernahme der neuen Einstellungen automatisch neu starten.**

Wenn dieses Kontrollkästchen aktiviert ist, wird der Drucker nach dem Anwenden der Kommunikationseinstellungen automatisch neu gestartet. Ist das Kontrollkästchen deaktiviert, müssen die Drucker manuell neu gestartet werden.

#### **Hinweis**

Wenn Sie mehrere Drucker konfigurieren, können Sie die für das Ändern der Einstellungen benötigte Zeit verkürzen, indem Sie das Kontrollkästchen deaktivieren. In diesem Fall empfiehlt es sich, das Kontrollkästchen beim Konfigurieren des ersten Druckers zu aktivieren, damit Sie sich überzeugen können, dass die einzelnen Einstellungen die gewünschte Wirkung haben.

#### • **Angeschlossenen Drucker automatisch erkennen und aktuelle Einstellungen abrufen.**

Wenn dieses Kontrollkästchen aktiviert ist, wird der Drucker automatisch erkannt, sobald er mit dem Computer verbunden wird. Die aktuellen Einstellungen des Druckers werden auf der Seite [Aktueller Status] angezeigt.

#### **Hinweis**

Wird ein anderes Druckermodell angeschlossen als in der Dropdown-Liste [Drucker] angegeben, ändern sich die Einstellungen aller Registerkarten entsprechend dem angeschlossenen Drucker.

#### **Knotennamen ändern**

Bietet die Möglichkeit, jeden einzelnen Knotennamen zu ändern.

#### **Auf Standard-Kommunikationseinstellungen zurücksetzen**

Setzt die Kommunikationseinstellungen auf die werkseitigen Standardeinstellungen zurück.

#### **Menü** "Hilfe"

**Hilfe anzeigen**

Zeigt die Hilfedatei an.

**Versionsinformationen**

Zeigt Versionsinformationen an.

Druckereinstellungen-Dienstprogramm (für Windows)

### <span id="page-28-0"></span>**Registerkarte "Allgemein"**

#### **Kommunikationseinstellungen <sup>5</sup>**

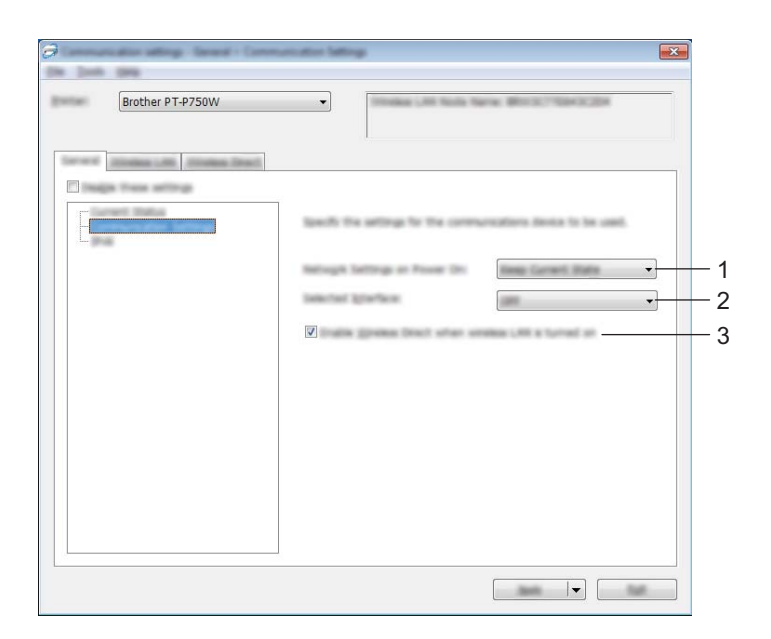

#### **1 Netzwerkeinstellungen beim Einschalten**

Legt die Bedingungen für das Herstellen der Verbindung über WLAN beim Einschalten des Druckers fest. Wählen Sie [Wireless-LAN als Standard], [Standardmäßig ausgeschaltet] oder [Aktuellen Status beibehalten].

#### **2 Ausgewählte Schnittstelle**

Wählen Sie [AUS] oder [Wireless-LAN].

#### **3 Wireless Direct aktivieren, wenn Wireless-LAN eingeschaltet wird**

Wählen Sie diese Option aus, wenn Sie Wireless Direct verwenden möchten.

Druckereinstellungen-Dienstprogramm (für Windows)

#### **IPv6 <sup>5</sup>**

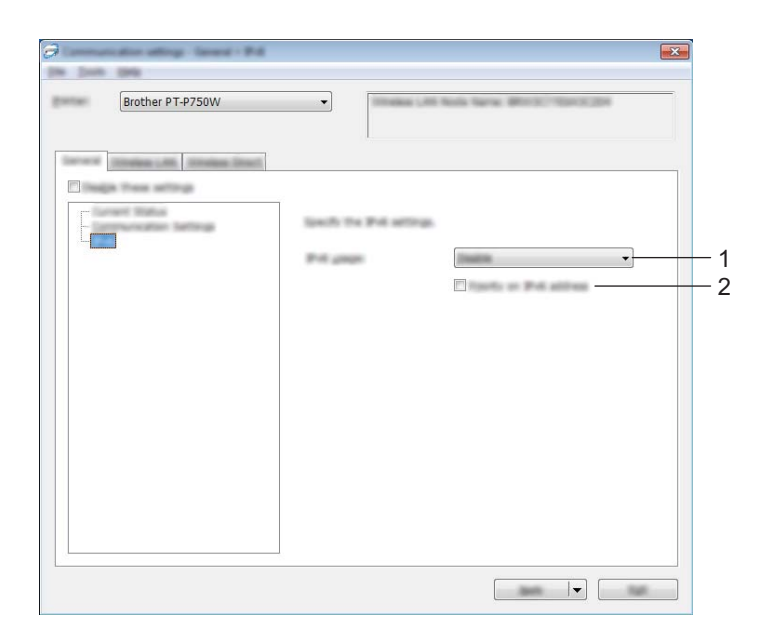

#### **1 IPv6-Nutzung**

Wählen Sie [Aktivieren] oder [Deaktivieren].

#### **2 IPv6-Adresse vorziehen**

Wählen Sie diese Option aus, um IPv6-Adressen Vorrang einzuräumen.

**5**

## <span id="page-30-0"></span>**Registerkarte "Wireless-LAN"**

#### **TCP/IP (Wireless) <sup>5</sup>**

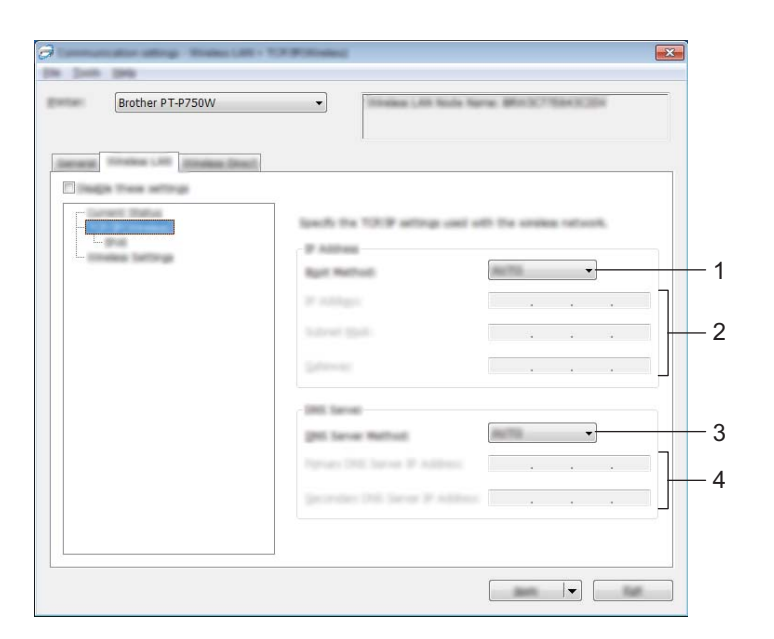

#### **1 Boot-Methode**

Wählen Sie [STATIC], [AUTO], [BOOTP], [DHCP] oder [RARP].

**2 IP-Adresse/Subnetzmaske/Gateway**

Geben Sie die verschiedenen Werte an. Sie können hier nur Werte eingeben, wenn die IP-Adresseinstellung [STATIC] ist.

#### **3 Methode für DNS-Server**

Wählen Sie entweder [STATIC] oder [AUTO].

**4 Primäre IP-Adresse des DNS-Servers/Sekundäre IP-Adresse des DNS-Servers** Sie können hier nur Werte eingeben, wenn die DNS-Servereinstellung [STATIC] ist.

#### **IPv6 <sup>5</sup>**

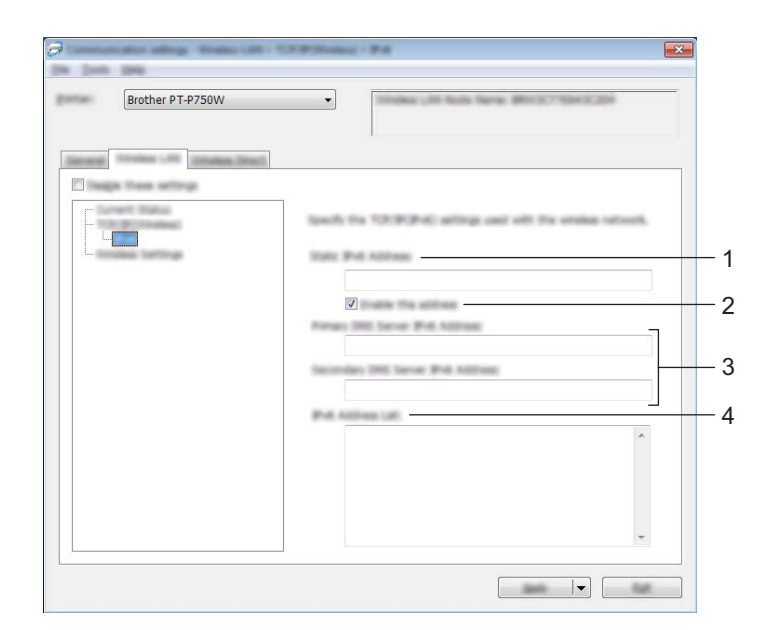

## **1 Statische IPv6-Adresse**

Geben Sie den Wert an.

## **2 Diese Adresse aktivieren**

Wählen Sie diese Option aus, damit die angegebene statische IPv6-Adresse wirksam wird.

**3 IPv6-Adresse des primären DNS-Servers/IPv6-Adresse des sekundären DNS-Servers** Geben Sie die Werte an.

#### **4 IPv6-Adressliste**

Zeigt eine Liste der IPv6-Adressen an.

#### **Wireless-Einstellungen <sup>5</sup>**

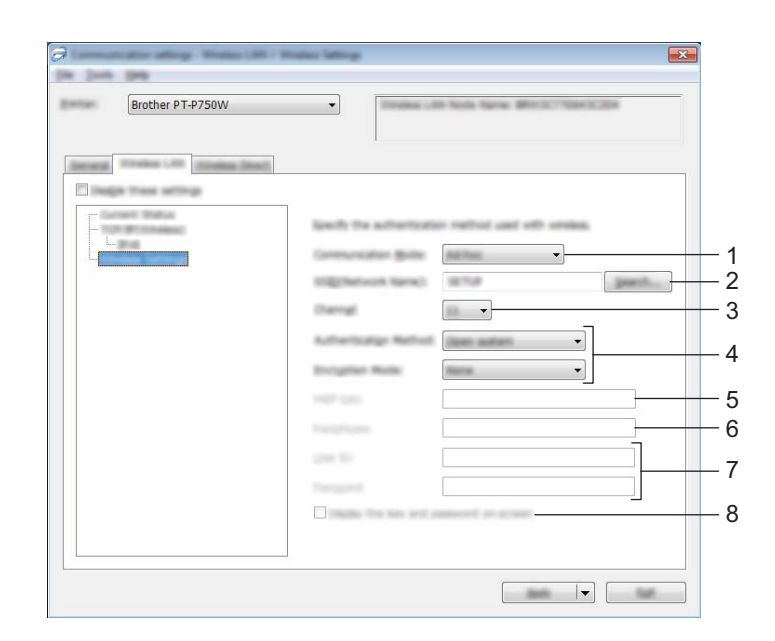

#### **1 Kommunikationsmodus**

Wählen Sie [Ad-hoc] oder [Infrastruktur].

#### **Hinweis**

Nicht alle Computer, mobilen Geräte und Betriebssysteme unterstützen möglicherweise den Ad-hoc Modus.

#### **2 SSID (Netzwerkname)**

Klicken Sie auf [Suchen], um die zur Auswahl stehenden SSIDs in einem separaten Dialogfeld anzuzeigen.

#### **3 Kanal**

Wählen Sie eine der angezeigten Optionen.

#### **4 Authentifzierungsmethode/Verschlüsselungsmodus**

Die unterstützten Verschlüsselungsmodi für die verschiedenen Authentifizierungsmethoden werden unter *[Kommunikationsmodus und Authentifizierungsmethode/Verschlüsselungsmodus](#page-33-0)* auf Seite 29 aufgeführt.

#### **5 WEP-Schlüssel**

Einstellungen können nur festgelegt werden, wenn WEP als Verschlüsselungsmethode ausgewählt wurde.

#### **6 Schlüsselsatz (Passphrase)**

Einstellungen können nur festgelegt werden, wenn WPA2-PSK oder WPA/WPA2-PSK als Authentifizierungsmethode ausgewählt wurde.

#### **7 Benutzername/Kennwort**

Einstellungen können nur festgelegt werden, wenn LEAP, EAP-FAST, EAP-TTLS oder EAP-TLS als Authentifizierungsmethode ausgewählt wurde. Zudem muss bei EAP-TLS kein Kennwort, sondern ein Client-Zertifikat registriert werden. Zum Registrieren eines Zertifikats stellen Sie über einen Webbrowser eine Verbindung zum Drucker her und geben Sie dann das Zertifikat an. Näheres zur Verwendung eines Webbrowsers finden Sie unter *[Web-based Management](#page-44-2)* auf Seite 40.

Druckereinstellungen-Dienstprogramm (für Windows)

#### **8 Schlüssel und Kennwort auf dem Bildschirm anzeigen**

Wenn dieses Kontrollkästchen aktiviert ist, werden Schlüssel und Kennwörter als Klartext (unverschlüsselter Text) angezeigt.

#### <span id="page-33-0"></span>**Kommunikationsmodus und Authentifizierungsmethode/Verschlüsselungsmodus <sup>5</sup>**

■ Wenn [Kommunikationsmodus] auf [Ad-hoc] eingestellt ist

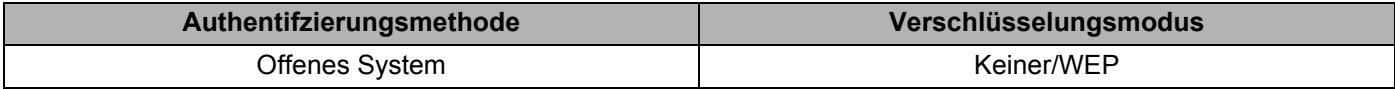

■ Wenn [Kommunikationsmodus] auf [Infrastruktur] eingestellt ist

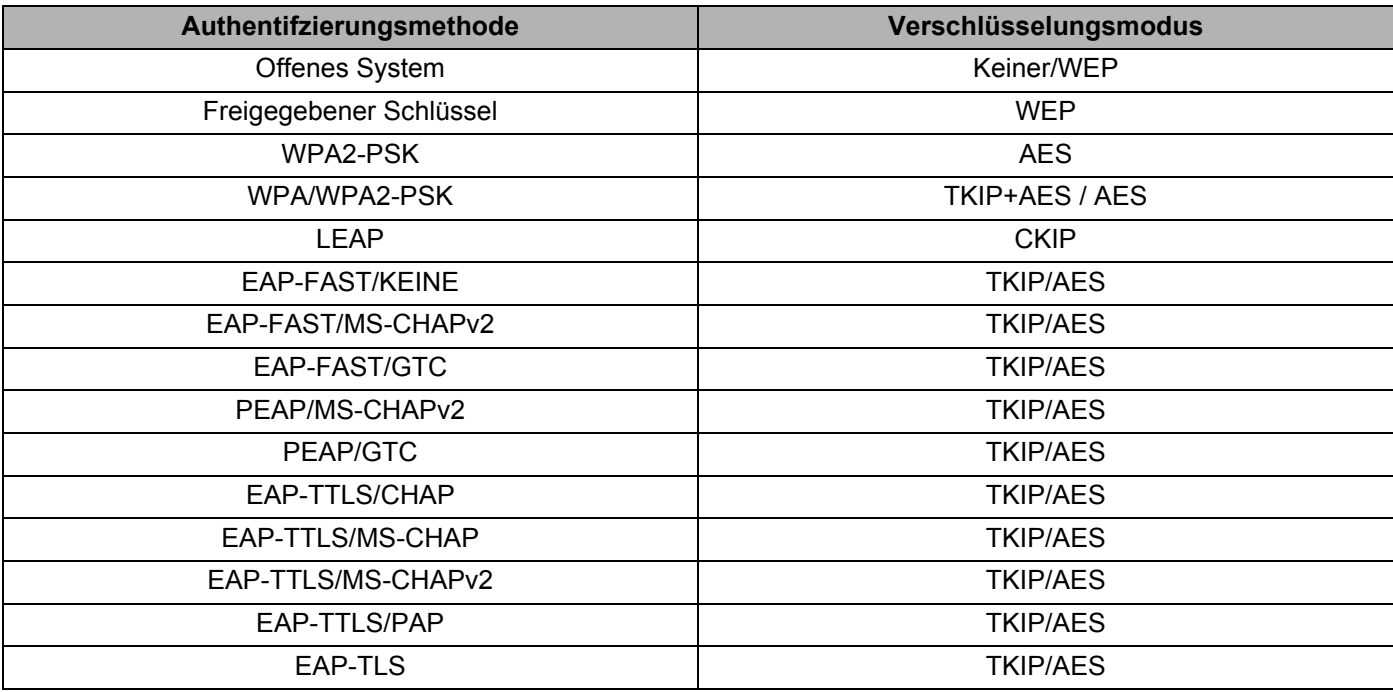

#### **Wichtig**

Sicherheitsparameter einer höheren Ebene ausführen:

Bei Zertifikat-Überprüfungen mit den Authentifizierungsmethoden EAP-FAST, PEAP, EAP-TTLS oder EAP-TLS kann das Zertifikat nicht über das [Druckereinstellungen-Dienstprogramm] festgelegt werden. Um das Zertifikat festzulegen, müssen Sie daher, nachdem der Drucker für den Anschluss an das Netzwerk konfiguriert ist, über einen Webbrowser auf den Drucker zugreifen.

Näheres zur Verwendung eines Webbrowsers finden Sie unter *[Web-based Management](#page-44-2)* auf Seite 40.

Druckereinstellungen-Dienstprogramm (für Windows)

### <span id="page-34-0"></span>**Registerkarte "Wireless Direct"**

#### **Wireless Direct-Einstellungen <sup>5</sup>**

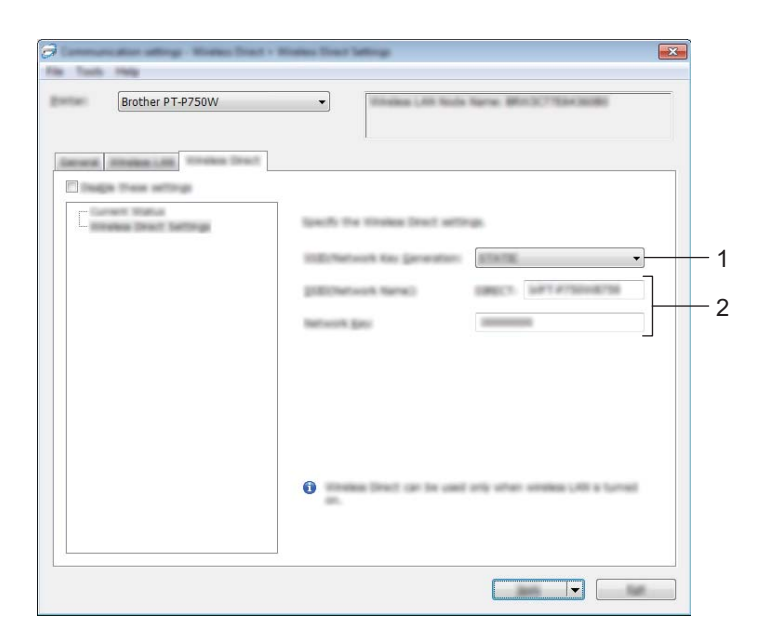

#### **1 Generieren der SSID/des Netzwerkschlüssels**

Wählen Sie [AUTO] oder [STATIC].

#### **2 SSID (Netzwerkname)/Netzwerkschlüssel**

Geben Sie die SSID (maximal 25 ASCII-Zeichen) und den Netzwerkschlüssel (maximal 63 Zeichen) ein, die im Wireless Direct-Modus verwendet werden sollen.

Sie können nur dann eine Einstellung festlegen, wenn unter [Generieren der SSID/des Netzwerkschlüssels] die Option [STATIC] gewählt wurde.

#### <span id="page-35-0"></span>**Geänderte Einstellungen auf mehrere Drucker anwenden <sup>5</sup>**

<span id="page-35-1"></span>**10 Nachdem Sie Einstellungen auf den ersten Drucker angewendet haben, trennen Sie den Drucker vom** Computer und schließen Sie anschließend den zweiten Drucker an den Computer an.

b Wählen Sie in der Dropdown-Liste [Drucker] den neu angeschlossenen Drucker aus.

#### **Hinweis**

Nachdem das Kontrollkästchen [Angeschlossenen Drucker automatisch erkennen und aktuelle Einstellungen abrufen.] im Dialogfeld [Optionseinstellungen] aktiviert wurde, wird automatisch der über das USB-Kabel angeschlossene Drucker ausgewählt.

Für weitere Einzelheiten siehe *[Menü "Datei"](#page-25-1)* auf Seite 21.

**5**

#### <span id="page-35-2"></span>**3** Klicken Sie auf [Anwenden].

Damit werden dieselben Einstellungen, die auf den ersten Drucker angewendet wurden, jetzt auch auf den zweiten Drucker übertragen.

#### **Hinweis**

Wenn das Kontrollkästchen [Drucker nach Übernahme der neuen Einstellungen automatisch neu starten.] deaktiviert ist, werden die Drucker nach einer Änderung der Einstellungen nicht neu gestartet, wodurch sich die zum Konfigurieren der Drucker benötigte Zeit verkürzt. Es empfiehlt sich jedoch, beim Konfigurieren des ersten Druckers das Kontrollkästchen [Drucker nach Übernahme der neuen Einstellungen automatisch neu starten.] zu aktivieren, damit Sie sich überzeugen können, dass mit diesen Einstellungen eine Verbindung zum Zugangspunkt hergestellt werden kann. Für weitere Einzelheiten siehe [Menü "Datei"](#page-25-1) auf Seite 21.

4) Wiederholen Sie die S[c](#page-35-2)hritte  $\bigcirc$  bis  $\bigcirc$  für [a](#page-35-1)lle Drucker, deren Einstellungen Sie ändern möchten.

#### **Wichtig**

Wenn die IP-Adresse auf [STATIC] eingestellt ist, wird auch die IP-Adresse des Druckers auf dieselbe IP-Adresse geändert wie bei dem ersten Drucker.

Ändern Sie erforderlichenfalls die IP-Adresse.

#### **Hinweis**

Wenn Sie die vorgenommenen Einstellungen in einer Datei speichern wollen, klicken Sie auf [Datei] - [Exportieren]. Dieselben Einstellungen können Sie auch auf einen weiteren Drucker anwenden, indem Sie auf [Datei] - [Importieren] klicken und dann die exportierte Einstellungsdatei auswählen. (Siehe *[Menü "Datei"](#page-25-1)* auf Seite 21.)

## <span id="page-36-0"></span>**Geräteeinstellungen verwenden <sup>5</sup>**

Mit den [Geräteeinstellungen] im Druckereinstellungen-Dienstprogramm können Sie die Standardeinstellungen des Druckers ändern.

#### **Wichtig**

- Bevor Sie das USB-Kabel an den Computer anschließen, vergewissern Sie sich, dass die Editor Lite-LED nicht leuchtet. Wenn die Editor Lite-LED leuchtet, halten Sie die Editor Lite-Taste gedrückt, bis die LED erlischt.
- Vergewissern Sie sich, dass der Netzadapter an eine Netzsteckdose angeschlossen ist.
- Vergewissern Sie sich, dass der Druckertreiber installiert ist und ordnungsgemäß funktioniert.
- Verbinden Sie den Drucker über ein USB-Kabel mit einem Computer. Mit diesem Dienstprogramm können keine Einstellungen über eine WLAN-Verbindung vorgenommen werden.
- 1 Verbinden Sie den P-touch, den Sie konfigurieren wollen, mit dem Computer.

#### **2** Für Windows 10

Klicken Sie auf die Schaltfläche "Start" und anschließend unter [Brother] auf [Druckereinstellungen-Dienstprogramm].

#### **Für Windows 8/ Windows 8.1 / Windows Server 2012/2012 R2**

Klicken Sie auf dem Bildschirm [Apps] auf [Druckereinstellungen-Dienstprogramm].

#### **Für Windows Vista / Windows 7 / Windows Server 2008/2008 R2** Klicken Sie auf [Start] - [Alle Programme] - [Brother] - [Label & Mobile Printer] - [Druckereinstellungen-Dienstprogramm].

Das Hauptfenster wird angezeigt.

**3** Wählen Sie den zu konfigurierenden P-touch aus der Dropdown-Liste [Drucker] aus und klicken Sie dann auf [Geräteeinstellungen]. Das Fenster [Geräteeinstellungen] wird angezeigt.

Druckereinstellungen-Dienstprogramm (für Windows)

4 Wählen bzw. ändern Sie die Einstellungen.

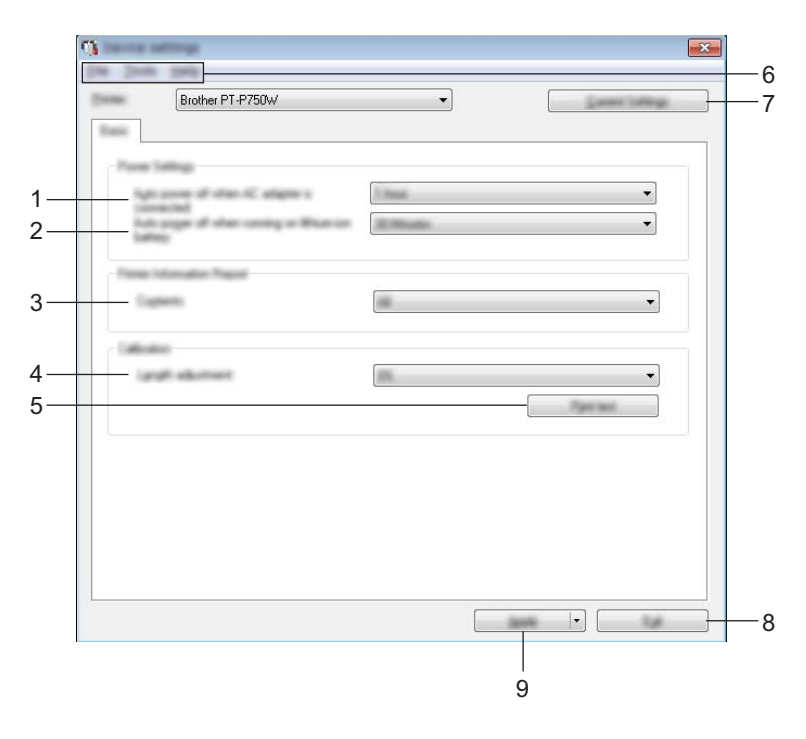

- **1 Automatische Stromabschaltung bei verbundenem Netzadapter** Legen Sie fest, nach welcher Zeit der Drucker automatisch ausgeschaltet wird. Mögliche Einstellungen: [Keine], 10/20/30/40/50 Minuten, 1/2/4/8/12 Stunden
- **2 Automatische Stromabschaltung bei Betrieb mit Lithium-Ionen-Akku** Legen Sie fest, nach welcher Zeit der Drucker automatisch ausgeschaltet wird. Mögliche Einstellungen: [Keine], 10/20/30/40/50 Minuten, 1 Stunde

#### **3 Inhalt**

Gibt die zu druckenden Druckerinformationen an. Mögliche Einstellungen: [Alles], [Nutzungsprotokoll], [Druckereinstellungen]

#### **4 Längenanpassung**

Passt die Länge des gedruckten Etiketts an die auf dem Computer angezeigte Länge an. Mögliche Einstellungen: -3 bis +3 % (in 1 %-Schritten)

#### **5 Drucktest**

Druckt ein Probeetikett zum Überprüfen der Längenanpassungsergebnisse.

#### **6 Menüleiste**

Wählen Sie einen Befehl aus jedem Menü in der Liste aus. Näheres zur Menüleiste siehe *Menüleiste* [auf Seite 34.](#page-38-0)

#### **7 Aktuelle Einstellungen**

Klicken Sie auf diese Schaltfläche, um die Einstellungen vom derzeit angeschlossenen Drucker abzurufen und im Dialogfeld anzuzeigen.

#### **8 Beenden**

Beendet die [Kommunikationseinstellungen] und bringt Sie zum Hauptfenster des [Druckereinstellungen-Dienstprogramm] zurück.

#### **9 Anwenden**

Klicken Sie auf [Anwenden], um die Einstellungen auf den Drucker anzuwenden. Um die angegebenen Einstellungen in einer Befehlsdatei zu speichern, wählen Sie im Dropdownmenü die Option [In Befehlsdatei speichern].

**5** Klicken Sie nach dem Ändern der Einstellungen auf [Anwenden] - [Beenden] und anschließend im Hauptfenster auf [Beenden], um das Festlegen der Einstellungen abzuschließen.

#### <span id="page-38-0"></span>**Menüleiste <sup>5</sup>**

#### **Menü** "Datei"

#### **Einstellungen auf den Drucker übertragen**

Wendet die Einstellungen auf den Drucker an. Führt denselben Vorgang wie beim Klicken auf die Schaltfläche [Anwenden] aus.

#### **Einstellungen in Befehlsdatei speichern**

Speichert die festgelegten Einstellungen in einer Befehlsdatei. Die Dateinamenerweiterung lautet ".bin".

Zur Anwendung der Einstellungen auf ein Gerät kann die gespeicherte Befehlsdatei mit dem Dienstprogramm BRAdmin verwendet werden.

**Importieren**

Importiert die exportierte Datei und wendet die Einstellungen auf dieses Werkzeug an.

**Exportieren**

Speichert die aktuellen Einstellungen in einer Datei.

#### **Menü "Werkzeuge" <sup>5</sup>**

#### **Informationsbericht drucken**

Druckt die Druckerinformationen.

**Auf Standardeinstellungen zurücksetzen**

Setzt alle Druckereinstellungen auf die Werkseinstellungen zurück.

#### **Optionseinstellungen**

Wenn das Kontrollkästchen [Keine Fehlermeldung anzeigen, wenn aktuelle Einstellungen bei Start nicht abgerufen werden können.] aktiviert ist, wird beim nächsten Mal keine Meldung angezeigt.

## **6**

## <span id="page-39-2"></span><span id="page-39-0"></span>**Brother P-touch Utility (für Macintosh) <sup>6</sup>**

Mit dem P-touch Utility können die Kommunikationseinstellungen des Druckers und die Geräteeinstellungen vom Macintosh-Computer aus festgelegt werden, wenn Sie den Drucker über ein USB-Kabel mit dem Computer verbinden.

## **Hinweis**

Das P-touch Utility wird zusammen mit anderer Software wie etwa dem Druckertreiber installiert.

#### **Wichtig**

- Bevor Sie das USB-Kabel an den Computer anschließen, vergewissern Sie sich, dass die Editor Lite-LED nicht leuchtet. Wenn die Editor Lite-LED leuchtet, halten Sie die Editor Lite-Taste gedrückt, bis die LED erlischt.
- Vergewissern Sie sich, dass der Netzadapter an eine Netzsteckdose angeschlossen ist.
- Vergewissern Sie sich, dass der Druckertreiber installiert ist und ordnungsgemäß funktioniert.
- Verbinden Sie den Drucker über ein USB-Kabel mit einem Computer. Mit diesem Dienstprogramm können keine Einstellungen über eine WLAN-Verbindung vorgenommen werden.

## <span id="page-39-1"></span>**P-touch Utility verwenden <sup>6</sup>**

**a** Schließen Sie den P-touch an Ihren Computer an.

**2** Klicken Sie auf [Macintosh HD] - [Programme] - [Brother] - [P-touch Utilities] - [Brother P-touch Utility.app]. Das [Brother P-touch Utility]-Fenster wird angezeigt.

Brother P-touch Utility (für Macintosh)

### <span id="page-40-0"></span>**Einstellungen-Dialogfeld <sup>6</sup>**

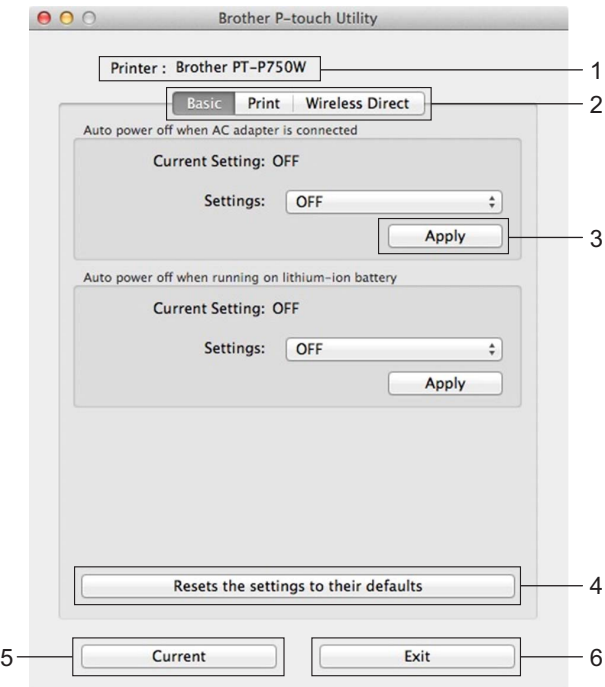

#### **1 Printer (Drucker)**

Zeigt den Modellnamen des Druckers an.

#### **2 Einstellungsregisterkarten**

Klicken Sie auf die Registerkarte mit den Einstellungen, die festgelegt oder geändert werden sollen.

#### **3 Apply (Anwenden)**

Sendet die Einstellung für jedes Element an den Drucker.

**4 Resets the settings to their defaults (Einstellungen auf die Standardeinstellungen zurücksetzen)** Setzt alle Druckereinstellungen auf die Werkseinstellungen zurück.

#### **5 Current (Aktuell)**

Ruft die Einstellungen vom derzeit angeschlossenen Drucker ab und zeigt diese im Dialogfeld an.

**6 Exit (Beenden)**

Beendet das P-touch Utility.

## <span id="page-41-0"></span>**Registerkarte "Basic" (Basis)**

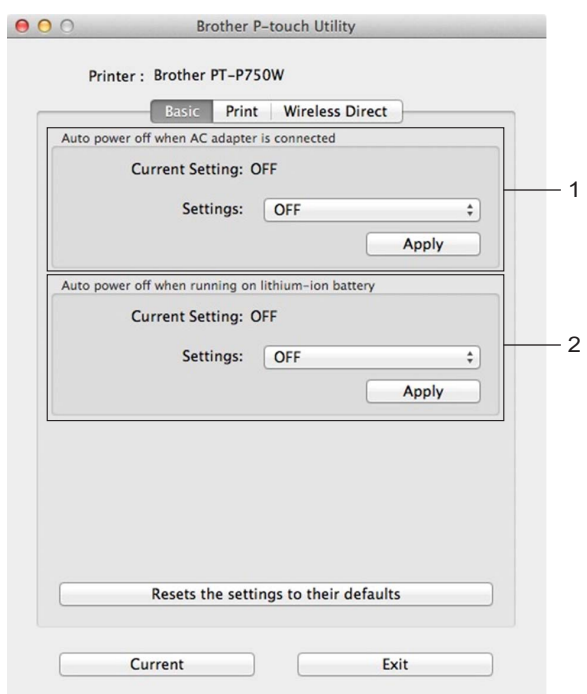

**1 Auto power off when AC adapter is connected (Automatische Stromabschaltung bei verbundenem Netzadapter)**

Legen Sie fest, nach welcher Zeit der Drucker automatisch ausgeschaltet wird. Mögliche Einstellungen: [OFF] (Aus), 10/20/30/40/50 Minuten, 1/2/4/8/12 Stunden

**2 Auto power off when running on lithium-ion battery (Automatische Stromabschaltung bei Betrieb mit Lithium-Ionen-Akku)**

Legen Sie fest, nach welcher Zeit der Drucker automatisch ausgeschaltet wird. Mögliche Einstellungen: [OFF] (Aus), 10/20/30/40/50/60 Minuten

<span id="page-42-0"></span>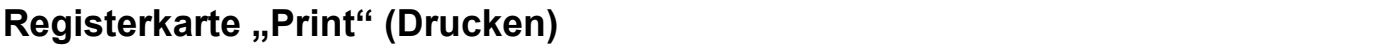

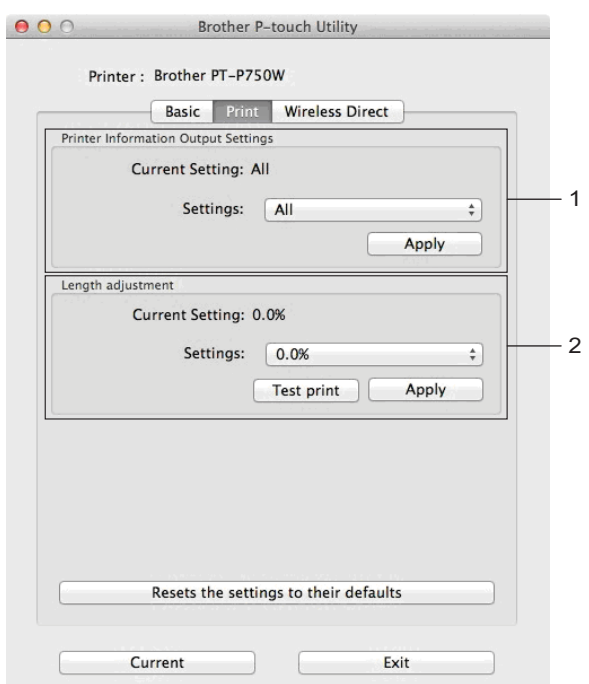

#### **1 Printer Information Output Settings (Ausgabeeinstellungen für Druckerinformationen)**

Legt die als Druckerinformationen zu druckenden Elemente fest.

Mögliche Einstellungen:

[All] (Alles) Druckt alle im Nutzungsprotokoll und in den Geräteeinstellungen enthaltenen Informationen. [Usage Log] (Nutzungsprotokoll) Druckt die Programmversionsinformationen,

"Fehlender Rasterpunkt"-Testmuster, Druckernutzung und Fehlerhistorie.

[Printer Settings] (Druckereinstellungen) Druckt die Programmversion, Geräteeinstellungen, Netzwerkeinstellungen, PDL-Informationen.

#### **2 Length adjustment (Längenanpassung)**

Passt die Länge des gedruckten Etiketts an die auf dem Computer angezeigte Länge an.

Mögliche Einstellungen: -3 bis +3 % (in 1%-Schritten)

Klicken Sie auf [Test print] (Testdruck), um ein Testetikett zu drucken und die Längenanpassung zu überprüfen.

Brother P-touch Utility (für Macintosh)

## <span id="page-43-0"></span>**Registerkarte "Wireless Direct"**

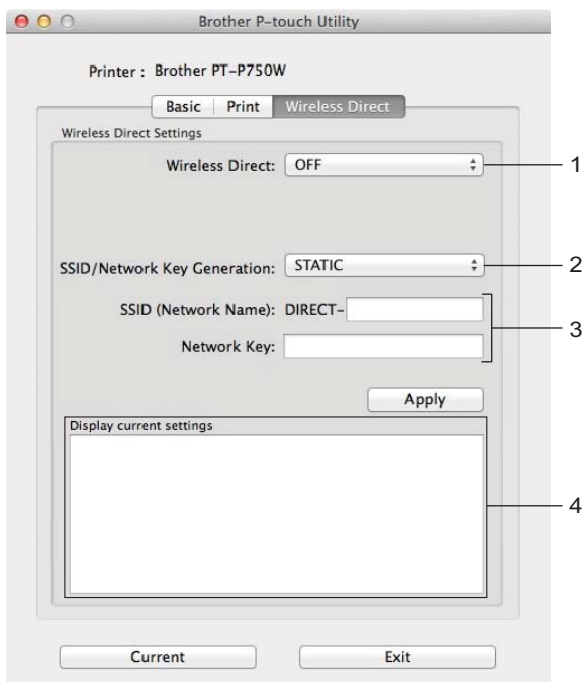

#### **1 Wireless Direct**

Schaltet die Wireless Direct-Funktion ein oder aus. Mögliche Einstellungen: [ON] (Ein), [OFF] (Aus)

**2 SSID/Network Key Generation (Generieren der SSID/des Netzwerkschlüssels)** Wählen Sie [AUTO] oder [STATIC].

#### **3 SSID (Network Name) (SSID (Netzwerkname))/Network Key (Netzwerkschlüssel)** Geben Sie die SSID (3 bis 25 ASCII-Zeichen) und den Netzwerkschlüssel ein, die im Wireless Direct-Modus verwendet werden sollen. Sie können nur dann eine Einstellung festlegen, wenn unter [SSID/Network Key Generation]

(Generieren der SSID/des Netzwerkschlüssels) die Option [STATIC] gewählt wurde.

#### **4 Display current settings (Aktuelle Einstellungen anzeigen)** Zeigt die aktuellen Einstellungen für Wireless Direct an. Klicken Sie auf die Schaltfläche [Current] (Aktuell), um die angezeigten Einstellungen zu aktualisieren.

## **7**

## <span id="page-44-2"></span><span id="page-44-0"></span>**Web-based Management**

## <span id="page-44-1"></span>**Übersicht <sup>7</sup>**

Sie können einen standardmäßigen Webbrowser verwenden, um über HTTP die Drucker im Netzwerk zu verwalten. Über Web-based Management können Sie:

- Informationen zum Druckerstatus anzeigen
- Netzwerkeinstellungen, wie z. B. TCP/IP-Informationen, ändern
- Die Softwareversion des Druckers und des Druckservers anzeigen
- Netzwerk- und Druckerkonfigurationsdaten ändern

#### **Hinweis**

Vergewissern Sie sich, dass JavaScript und Cookies in dem von Ihnen benutzten Browser stets aktiviert sind.

Damit Sie Web-based Management nutzen können, muss Ihr Netzwerk das TCP/IP verwenden. Außerdem müssen der Drucker und der Computer gültige IP-Adressen haben.

## <span id="page-45-0"></span>**Druckereinstellungen mit Web-based Management (Webbrowser) konfigurieren <sup>7</sup>**

Sie können die Einstellungen Ihres Druckservers mit einem normalen Webbrowser und dem HTTP-Protokoll (Hyper Text Transfer Protocol) ändern.

#### **A** Wichtig

Das Standardkennwort ist auf der Geräterückseite angegeben und mit "Pwd" gekennzeichnet. Wir empfehlen, das Standardkennwort zum Schutz des Geräts vor unbefugtem Zugriff umgehend zu ändern. Sie können sich das Standardkennwort auch ausdrucken lassen, indem Sie mehrere Sekunden lang die **Bandvorlauf- und Abschneide**taste drücken.

- <sup>1</sup> Geben Sie "http://drucker\_ip\_adresse/" in die Adresszeile Ihres Browsers ein. (Hierbei steht "drucker ip adresse" für die IP-Adresse des Gerätes oder den Namen des Druckservers.) Beispiel: Wenn die IP-Adresse des Druckers 192.168.1.2 lautet, geben Sie http://192.168.1.2/ ein.
- **2** Geben Sie das Kennwort im Feld **Anmelden** ein, falls erforderlich.
- **3** Klicken Sie auf  $\rightarrow$ .
- d Klicken Sie auf die Registerkarte **Netzwerk**.
- 5) Ändern Sie je nach Bedarf die Geräteeinstellungen.

#### **Hinweis**

Falls Sie die Hosts-Datei auf Ihrem Computer bearbeitet haben oder ein Domain Name System (DNS) verwenden, können Sie auch den DNS-Namen des Druckservers eingeben. Da der Druckserver sowohl TCP/IP als auch NetBIOS unterstützt, können Sie auch den NetBIOS-Namen des Druckservers eingeben. Den NetBIOS-Namen finden Sie, indem Sie auf die Registerkarte **Netzwerk** klicken und anschließend **Netzwerkstatus** auswählen. Der zugewiesene NetBIOS-Name besteht aus den ersten 15 Zeichen des Knotennamens und wird als "BRWxxxxxxxxxxxx" angezeigt (wobei "xxxxxxxxxxxxxxx" für die Ethernet-Adresse steht).

#### **Hinweis**

Kennwort festlegen:

Es wird empfohlen, ein Anmeldekennwort festzulegen, um den unberechtigten Zugriff auf das Web-based Management zu verhindern.

- **1** Klicken Sie auf [Administrator].
- **2** Geben Sie das gewünschte Kennwort ein (bis zu 32 Zeichen).
- **3** Geben Sie in das Feld [Neues Kennwort bestätigen] das Kennwort noch einmal ein.
- **4** Klicken Sie auf [Senden].

Wenn Sie das nächste Mal auf Web-based Management zugreifen, geben Sie ein Kennwort in das

Feld [Anmelden] ein und klicken Sie auf  $\rightarrow$ .

Nach der Konfiguration der Einstellungen melden Sie sich durch Klicken auf  $\rightarrow$  ab.

Wenn Sie kein Anmeldekennwort festlegen, können Sie auch auf der Webseite des Druckers ein Kennwort anlegen, indem Sie auf [Bitte konfigurieren Sie das Kennwort] klicken.

**8**

## <span id="page-46-2"></span><span id="page-46-0"></span>**Etiketten auf mehreren Druckern verteilt ausdrucken <sup>8</sup>**

## <span id="page-46-1"></span>**Verteiltes Drucken <sup>8</sup>**

Wenn sehr viele Etiketten gedruckt werden sollen, kann der Druckvorgang auf mehrere Drucker verteilt werden.

Da der Druck auf mehreren Druckern gleichzeitig erfolgt, lässt sich damit die Gesamtdruckzeit verringern.

**Hinweis**

- Der Druckvorgang kann auf Drucker verteilt werden, die über eine USB- oder WLAN-Verbindung angeschlossen sind.
- Die zu druckende Seitenanzahl wird automatisch auf die ausgewählten Drucker aufgeteilt. Falls sich die angegebene Seitenanzahl nicht gleichmäßig auf die Drucker aufteilen lässt, wird sie in der Reihenfolge der Drucker aufgeteilt, [d](#page-47-0)ie im Dialogfeld aufgelistet werden, wenn in Schritt @ die Druckeinstellungen festgelegt werden.

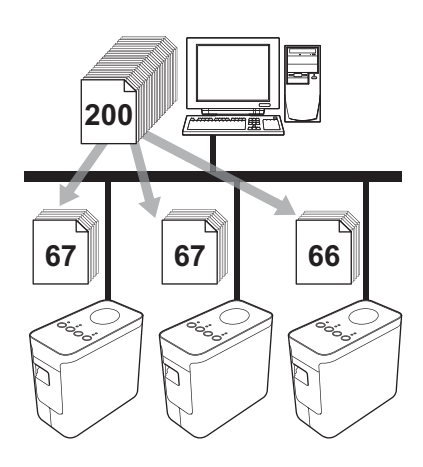

- Klicken Sie im Menü [Datei] im P-touch Editor auf [Drucken].
- Klicken Sie auf [Eigenschaften].

<sup>3</sup> Wählen Sie die Registerkarte [Erweitert], aktivieren Sie das Kontrollkästchen [Verteiltes Drucken] und klicken Sie dann auf [Einstellungen].

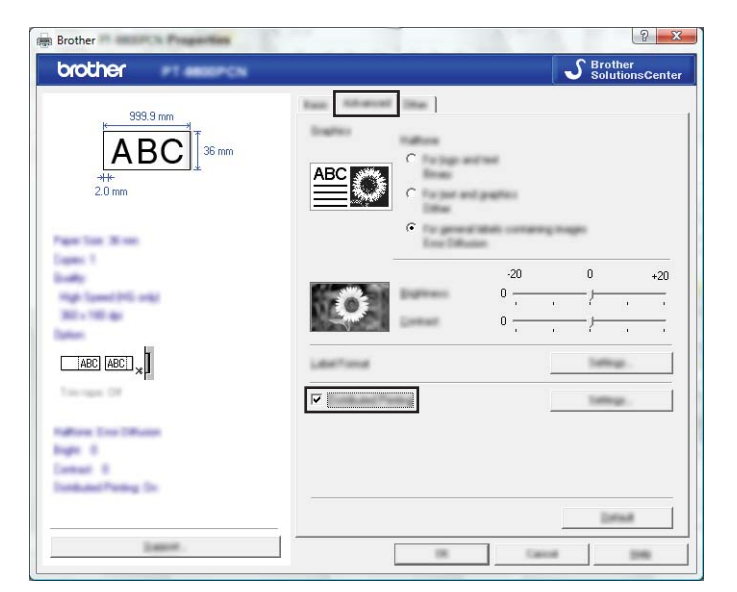

<span id="page-47-0"></span>d Wählen Sie im Dialogfeld [Einstellungen für verteiltes Drucken] die Drucker aus, die für das verteilte Drucken verwendet werden sollen.

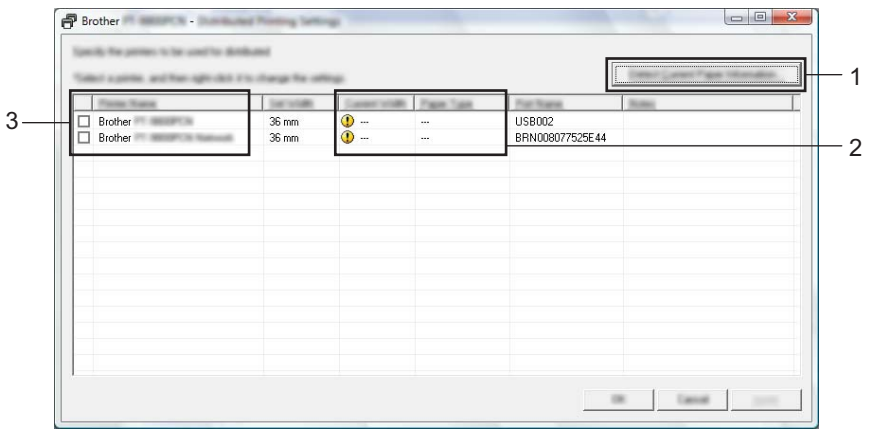

- 1 Klicken Sie auf [Aktuelle Papierinformationen ermitteln…].
- 2 Daraufhin erscheinen unter [Aktuelle Breite] und [Druckmedium] die gefundenen aktuellen Druckerinformationen.
- 3 Aktivieren Sie unter [Druckername] das Kontrollkästchen neben dem Drucker, der für das verteilte Drucken verwendet werden soll.

#### **Hinweis**

Falls sich die ausgewählte Schriftbandbreite von der neben [Aktuelle Breite] angezeigten Breite unterscheidet, wird neben der Einstellung unter [Aktuelle Breite] das Symbol **(D** angezeigt. Legen Sie in den Drucker ein Schriftband der Breite ein, die unter [Eingestellte Breite] festgelegt ist.

e Geben Sie die Breite des zu bedruckenden Schriftbands an.

#### **A. Wenn nur ein einziger Drucker ausgewählt wurde <sup>8</sup>**

Wählen Sie im Dialogfel[d](#page-47-0) von Schritt @ den Drucker aus, dessen Einstellung angegeben werden soll. Doppelklicken Sie entweder darauf oder klicken Sie mit der rechten Maustaste darauf und klicken Sie dann auf [Einstellungen]. Wählen Sie aus der Dropdown-Liste [Eingestellte Breite] die Schriftbandbreite aus.

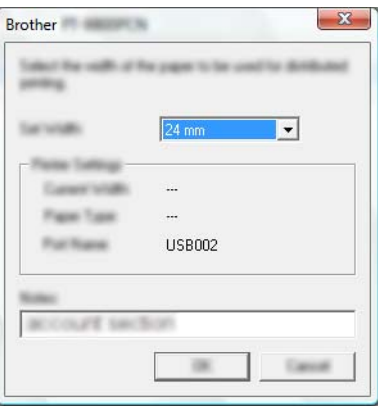

#### **Hinweis**

Informationen, [d](#page-47-0)ie im Dialogfeld von Schritt @ angezeigt werden sollen, können in das Textfeld [Hinweise] eingegeben werden.

#### **B. Wenn mehrere Drucker ausgewählt wurden <sup>8</sup>**

Wählen Sie im Dialogfel[d](#page-47-0) von Schritt @ die Drucker aus, deren Einstellungen angegeben werden sollen. Klicken Sie dann mit der rechten Maustaste darauf und klicken Sie auf [Einstellungen]. Wählen Sie aus der Dropdown-Liste [Eingestellte Breite] die Schriftbandbreite aus. Dieselbe Schriftbandbreite wird auf alle ausgewählten Drucker angewendet.

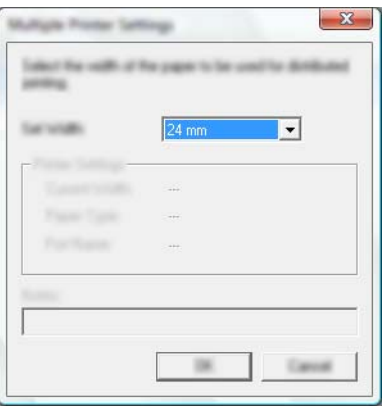

#### **Hinweis**

Die Einstellungen unter [Druckereinstellungen] und [Hinweise] sind nicht verfügbar.

6 Klicken Sie auf [OK], um das Fenster für die Schriftbandbreiten-Einstellung zu schließen.

- **(7)** Klicken Sie auf [OK], um das Fenster [Einstellungen für verteiltes Drucken] zu schließen. Die Einrichtung ist damit abgeschlossen.
- 8 Klicken Sie auf [OK], um das verteilte Drucken zu starten.

#### **Hinweis**

• Für Drucker, die über einen USB-Hub oder Druckserver angeschlossen sind, können möglicherweise keine Informationen angezeigt werden.

Geben Sie vor dem Drucken die Einstellungen manuell ein und überprüfen Sie, ob der Drucker für das Drucken verwendet werden kann.

- Wenn ein Router oder bestimmte Sicherheitsfunktionen (z. B. eine Firewall) verwendet werden, kann diese Funktion unter Umständen nicht genutzt werden.
- Es empfiehlt sich, für Ihre konkrete Betriebsumgebung einen Verbindungstest durchzuführen. Um nähere Informationen zu erhalten, wenden Sie sich bitte an ihren Vertriebspartner.

<span id="page-50-0"></span>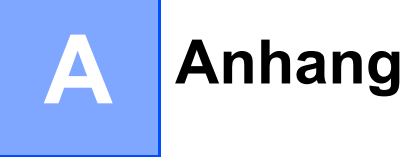

## <span id="page-50-1"></span>**Regelmäßige Wartung**

Um den optimalen Betrieb des P-touch zu gewährleisten, sollten Sie das Gerät regelmäßig reinigen.

### **Hinweis**

Ziehen Sie immer den Netzadapter ab, bevor Sie den P-touch reinigen.

#### <span id="page-50-2"></span>**Reinigen der äußeren Teile des P-touch**

Wischen Sie das Gehäuse mit einem weichen, trockenen Tuch ab, um Staub und Flecken zu beseitigen.

Hartnäckige Flecken können mit einem leicht mit Wasser angefeuchteten Tuch entfernt werden.

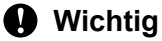

Zum Säubern des Geräts nicht Verdünner, Benzin, Alkohol oder andere organische Lösungsmittel verwenden, weil dadurch der P-touch beschädigt oder verformt werden kann.

#### <span id="page-50-3"></span>**Reinigen des Druckkopfes und der Druckwalze**

Streifen im Ausdruck oder schlechte Druckqualität weisen normalerweise auf einen verschmutzten Druckkopf oder eine verschmutzte Druckwalze hin. Reinigen Sie den Druckkopf mit der optionalen Reinigungskassette (TZe-CL4) oder verwenden Sie zur manuellen Reinigung des Druckkopfes ein trockenes Wattestäbchen.

#### **Hinweis**

Zur Verwendung der Reinigungskassette lesen Sie den mit dieser Kassette gelieferten Beipackzettel.

## **WARNUNG**

Berühren Sie den Druckkopf nicht mit den Fingern! Der Druckkopf kann heiß sein.

**A**

#### ■ Druckkopf

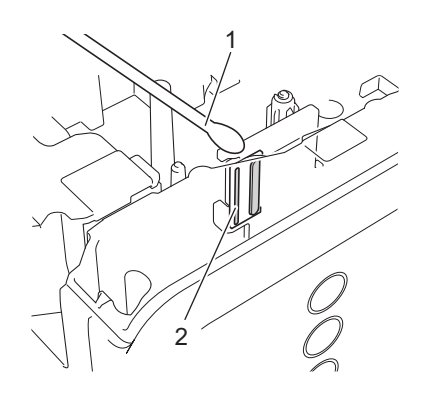

- **1 Wattestäbchen**
- **2 Druckkopf**

**Druckwalze**

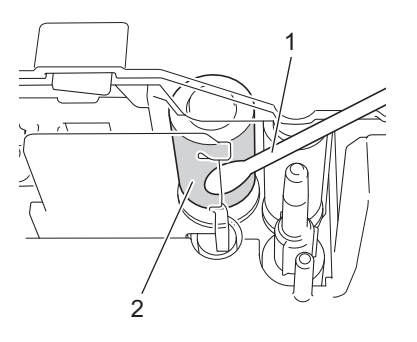

- **1 Wattestäbchen**
- **2 Druckwalze**

### <span id="page-52-0"></span>**Schneideeinheit reinigen**

Wischen Sie die Klingen der Schneideeinheit etwa einmal pro Jahr mit einem trockenen Wattestäbchen ab. Mit der Zeit kann sich Klebstoff an der Schneideeinheit ablagern, wodurch die Klinge stumpf werden und ein Bandstau an der Schneideeinheit entstehen kann.

## **A VORSICHT**

Berühren Sie die Klinge der Schneideeinheit nicht mit den Fingern.

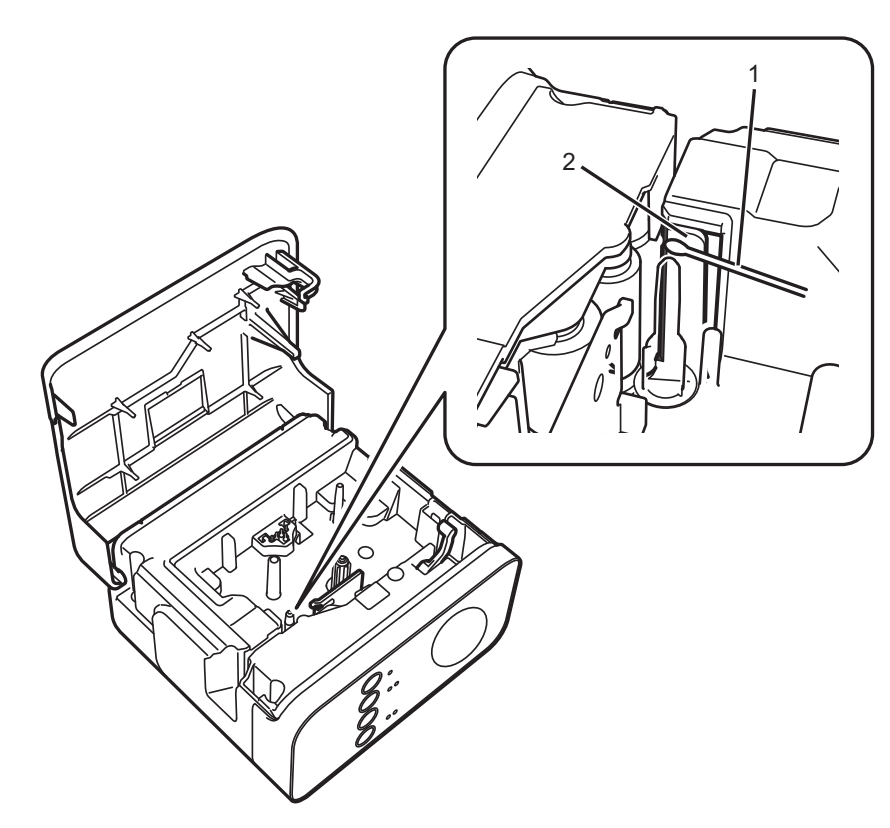

- **1 Wattestäbchen**
- **2 Klingen der Schneideeinheit**

**A**

## <span id="page-53-0"></span>**Problemlösung**

Wenn Sie glauben, dass ein Problem mit dem P-touch vorliegt, versuchen Sie, es mithilfe der folgenden Tabelle zu lösen.

Falls Sie zusätzliche Hilfe benötigen, finden Sie auf der Brother Support Website Antworten auf häufig gestellte Fragen (FAQs) sowie Tipps zur Problemlösung.

Besuchen Sie uns unter [support.brother.com.](http://support.brother.com/)

#### **Grundbedienung**

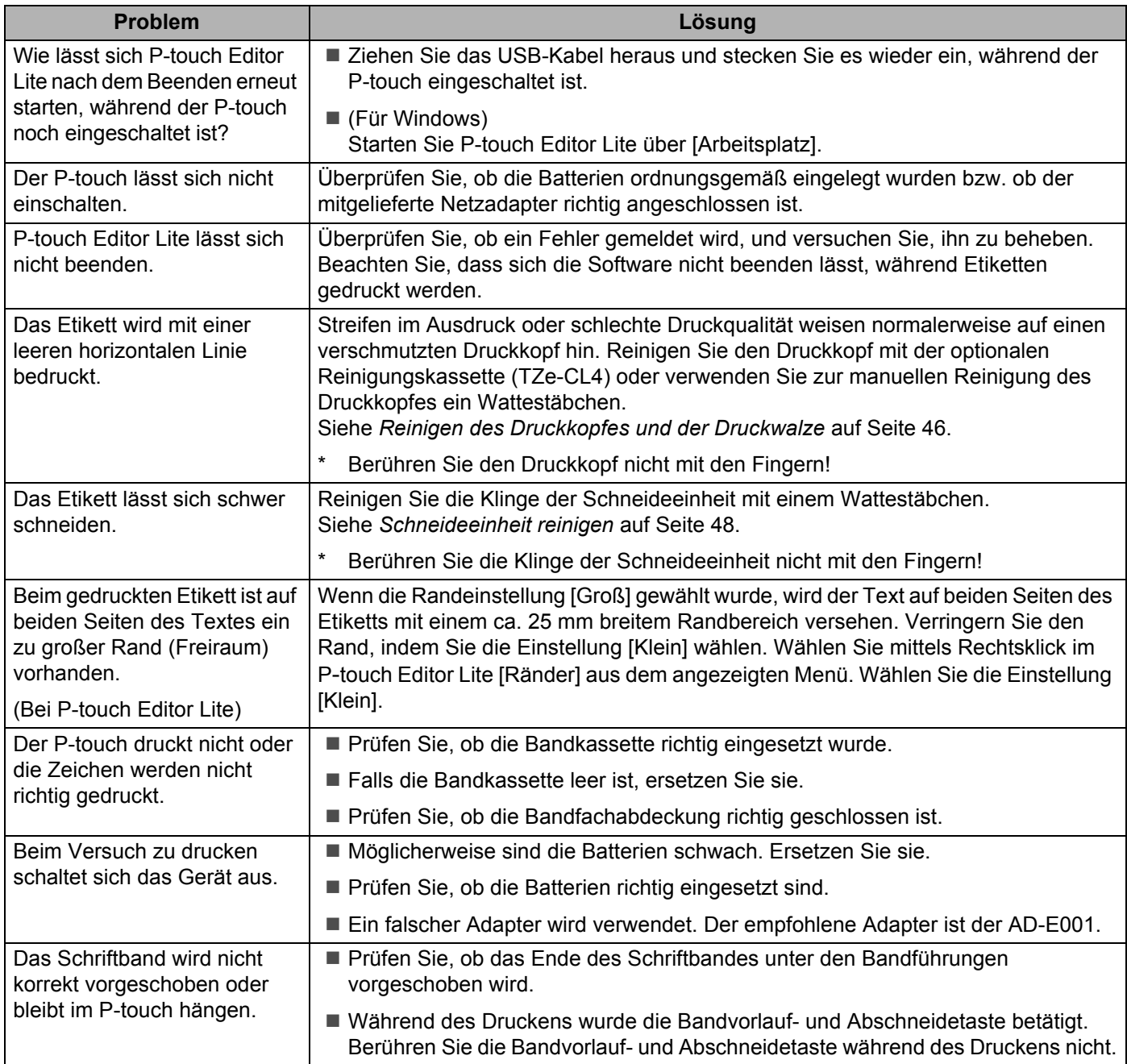

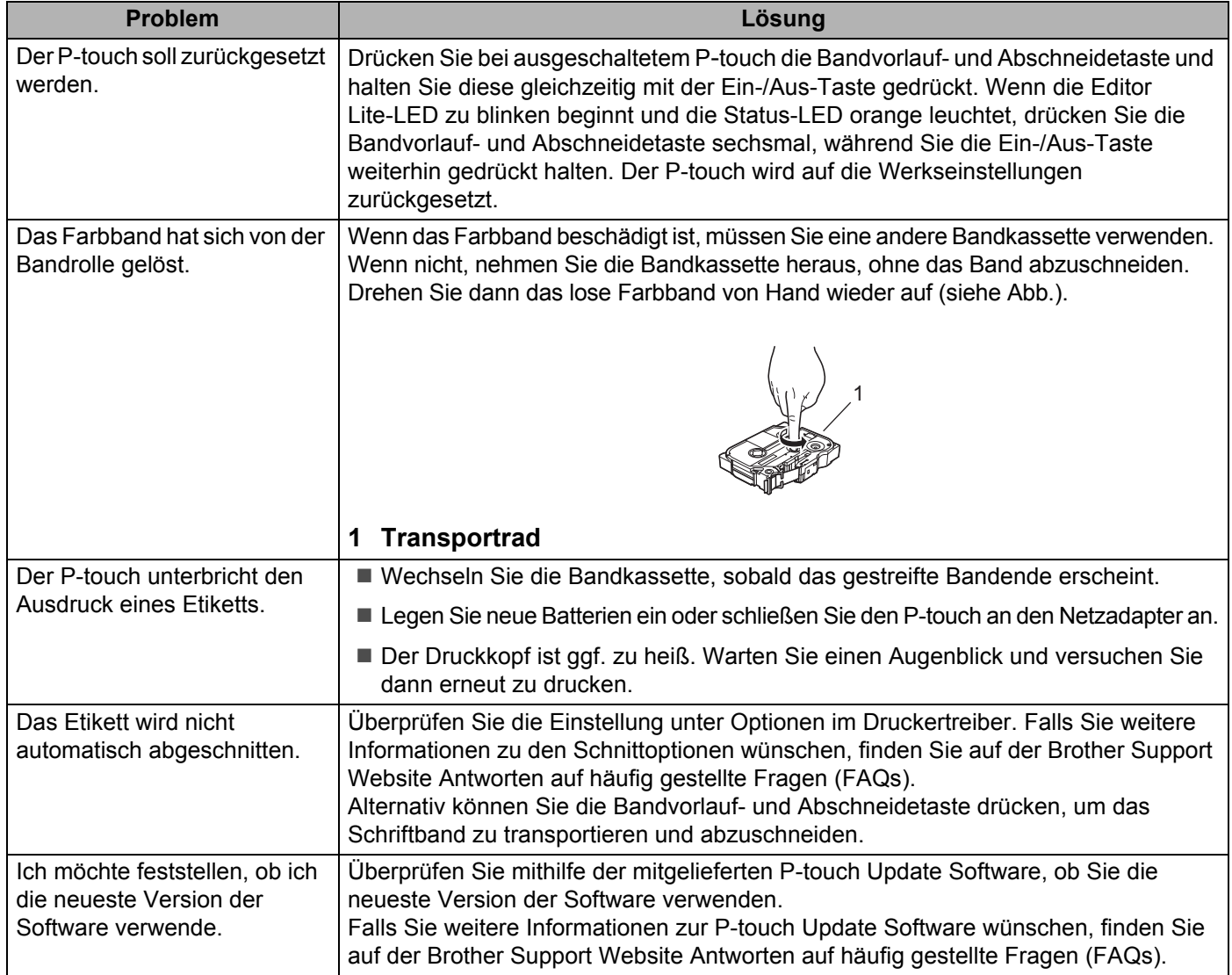

#### **Netzwerk**

#### <span id="page-55-0"></span>**Prüfen Sie zunächst folgende Punkte:**

Der Lithium-Ionen-Akku wurde eingesetzt bzw. der Netzadapter ist angeschlossen. Wenn Sie den P-touch mit Alkali-Batterien oder Ni-MH-Akkus betreiben, kann keine WLAN-Verbindung hergestellt werden.

Der Zugangspunkt (für Wireless), Router oder Hub ist eingeschaltet und die Verbindungsanzeige blinkt.

Alle Transportschutzteile wurden vom P-touch entfernt.

Die Bandfachabdeckung ist vollständig geschlossen.

Die Bandkassette ist korrekt in das Bandfach eingelegt.

#### **Ich kann die Wireless-Netzwerkkonfiguration nicht abschließen.**

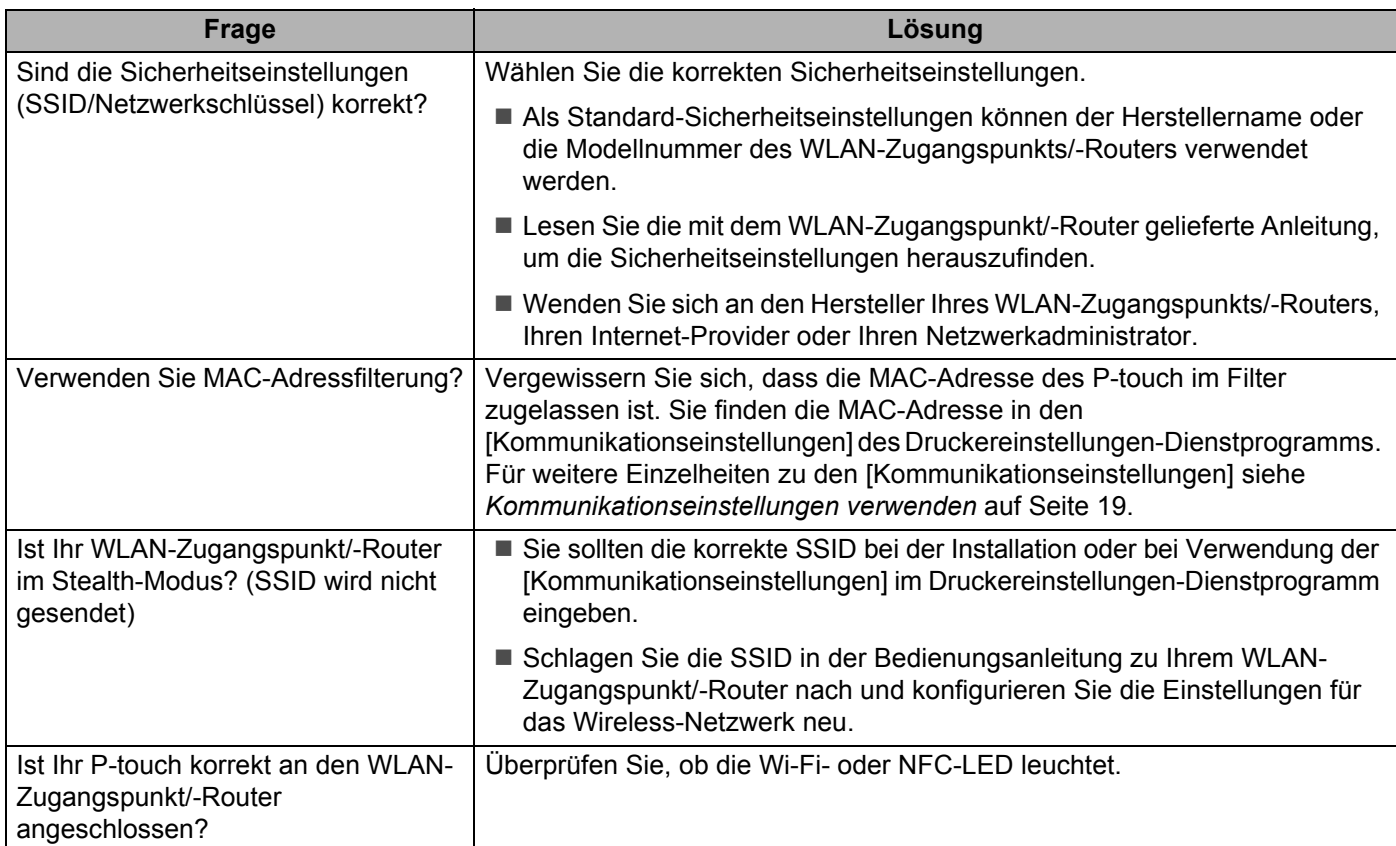

#### **Der P**-**touch kann nicht zum Drucken über das Netzwerk verwendet werden. Der P**-**touch wird auch nach erfolgreicher Installation im Netzwerk nicht gefunden.**

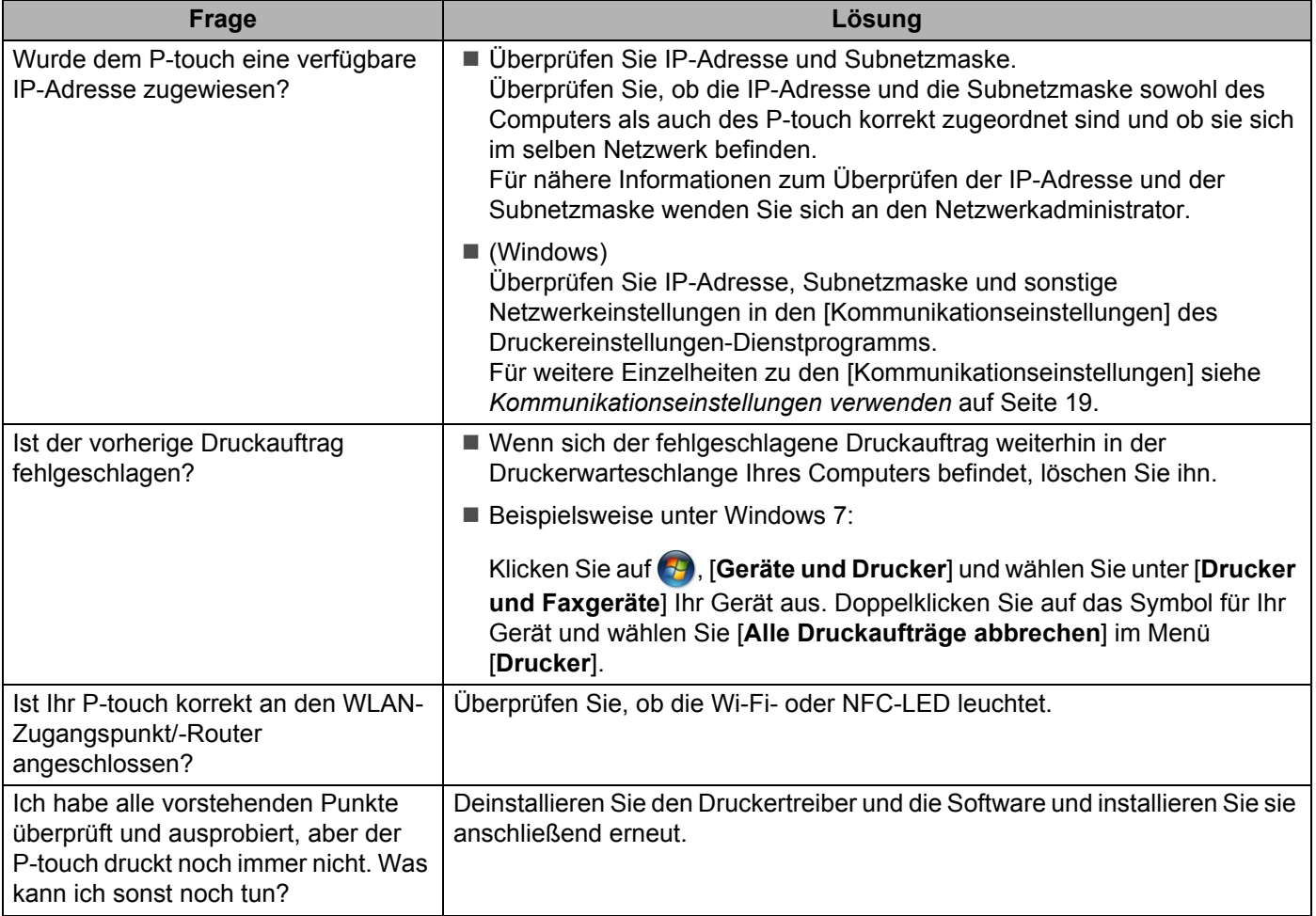

## **Ich möchte überprüfen, ob meine Netzwerkgeräte korrekt funktionieren.**

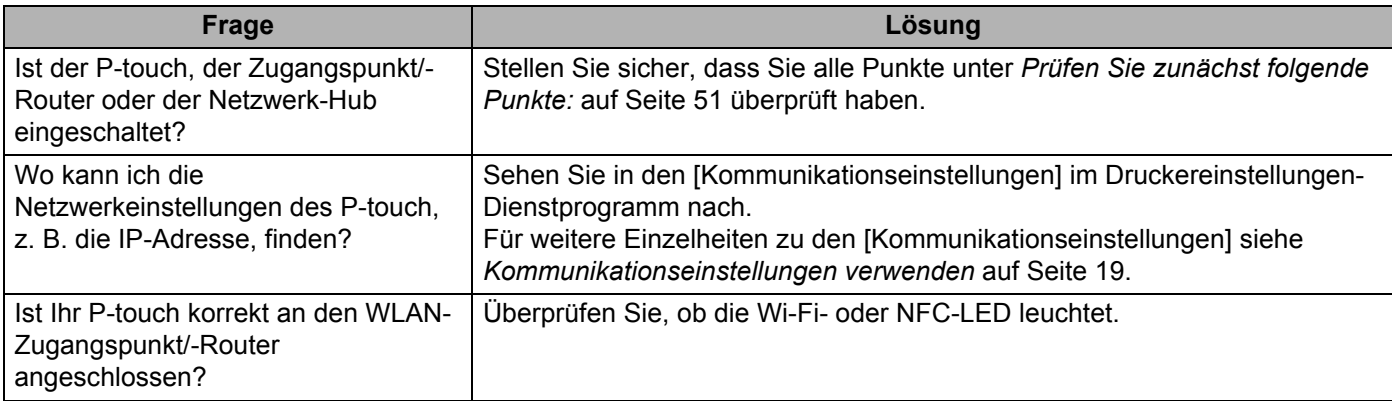

#### **Andere**

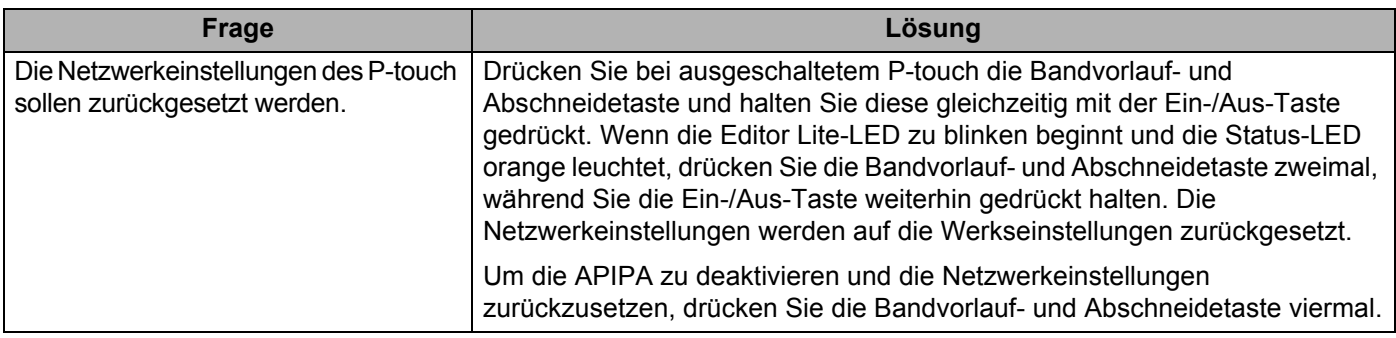

## brother